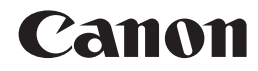

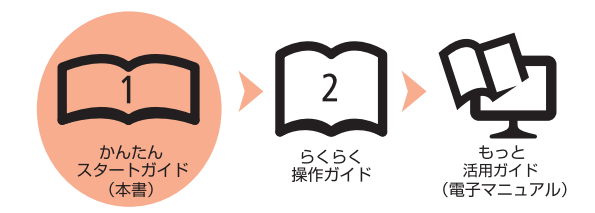

# **PIXUS MP640 かんたんスタートガイド**

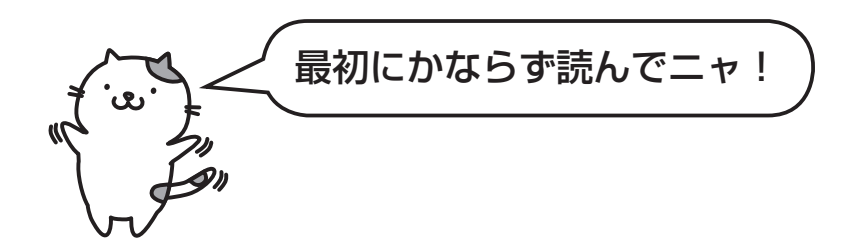

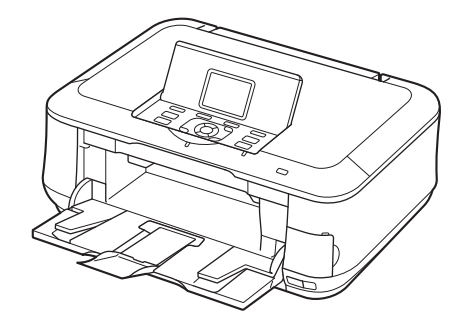

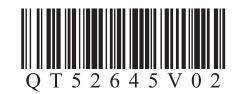

ご使用前にかならず本書をお読みください。いつでも使用できるように大切に保管してください。

### ■ 記号に**ついて**

重 要 守っていただきたい重要事項が書かれています。製品の故障・損傷や誤った操作を防ぐために、かならずお読みください。

参考 操作の参考になることや補足説明が書かれています。

X 時間がかかる操作の説明が書かれています。

**Windows** Windows の操作について記載しています。

Macintosh の操作について記載しています。 **Macintosh** 

• Microsoft は、Microsoft Corporation の登録商標です。

- Windows は、米国 Microsoft Corporation の米国およびその他の国における登録商標または商標です。
- Windows Vista は、米国 Microsoft Corporation の米国およびその他の国における登録商標または商標です。
- Internet Explorer は、米国 Microsoft Corporation の米国およびその他の国における登録商標または商標です。
- Macintosh、Mac および AirMac は米国およびその他の国で登録された Apple Inc. の商標です。
- Bonjour は米国およびその他の国で登録された Apple Inc. の商標です。
- AOSS ™ は株式会社バッファローの商標です。

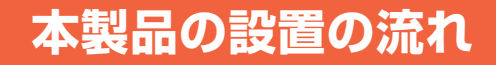

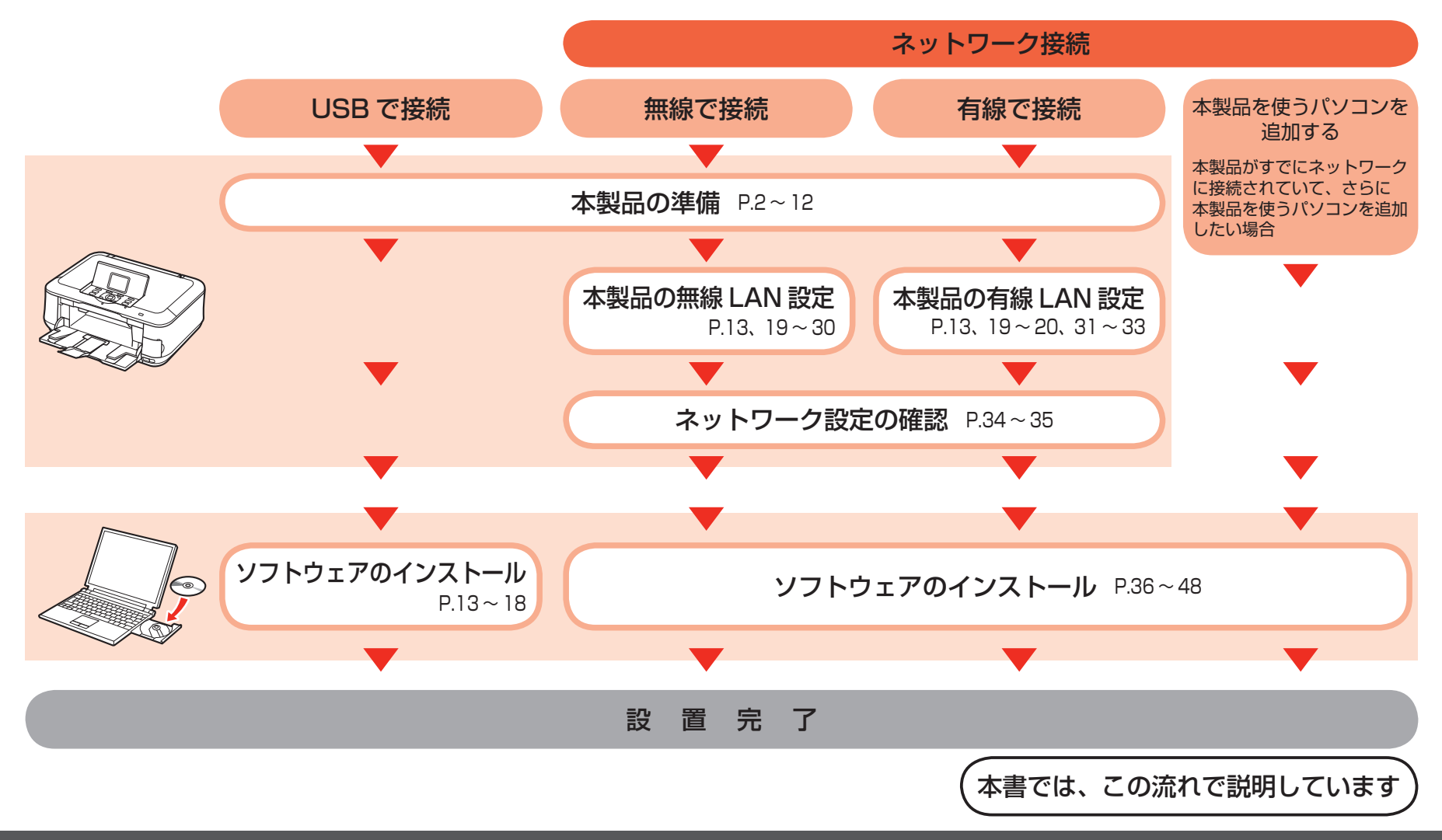

# **はじめに**

### **■パソコンとの接続に必要な機器**

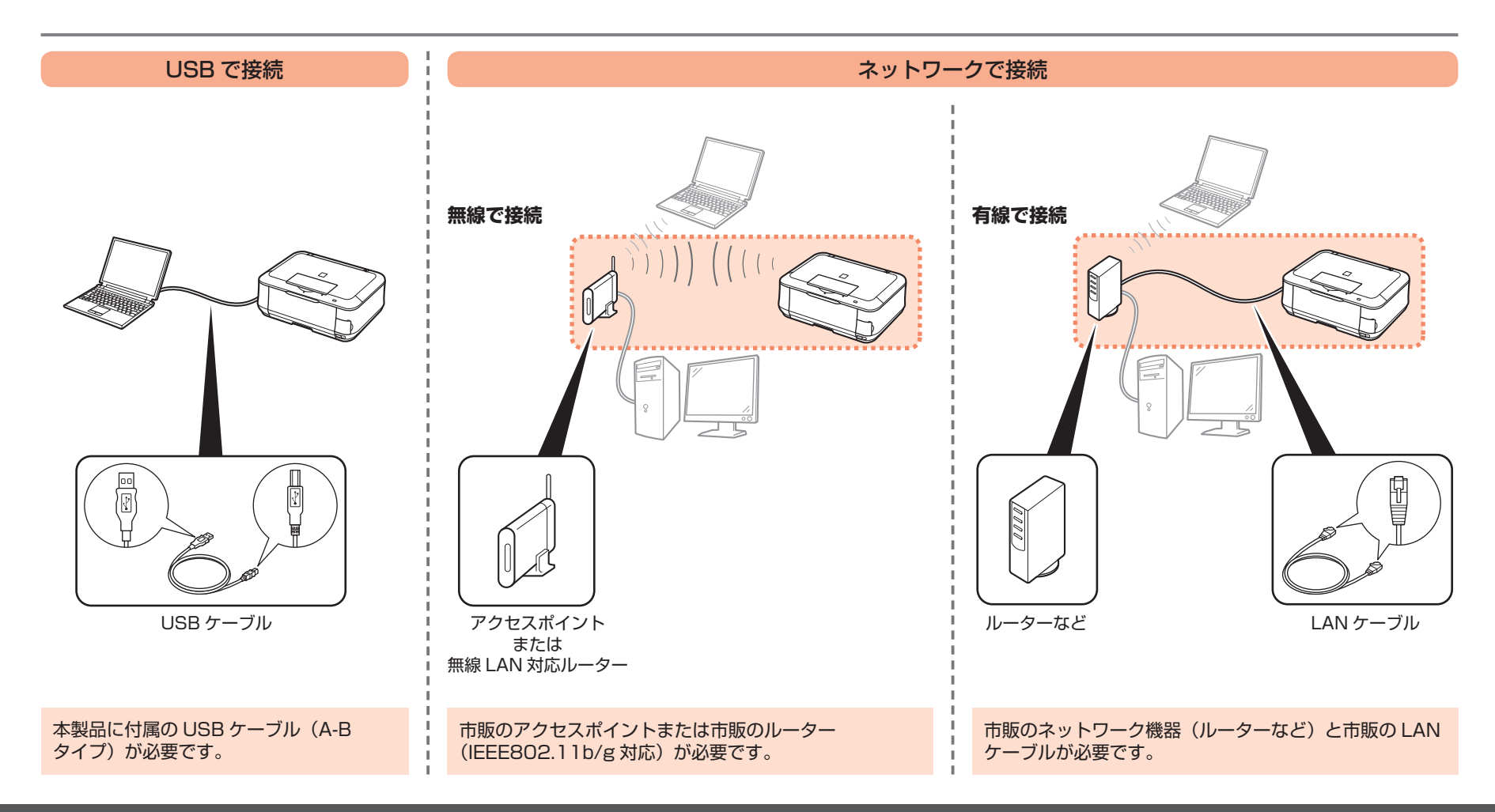

### **■付属品を確認しよう**

### **本製品の電源を入れる前に、製品内部と外側にあるオレンジ色のテープと保護シートを すべて取り除いてください。**

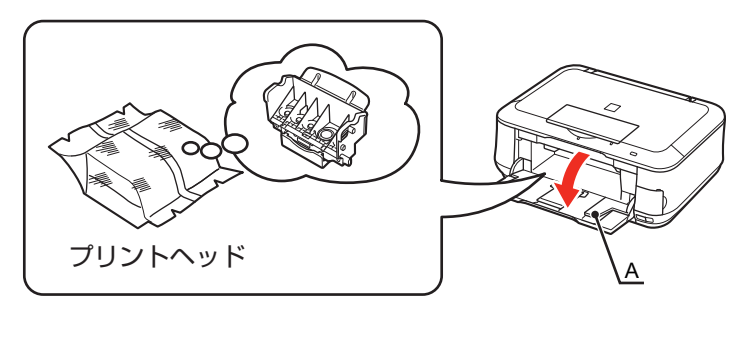

プリントヘッドは、排紙トレイ (A)の内側に収納されています。 排紙トレイを開いて取り出して ください。

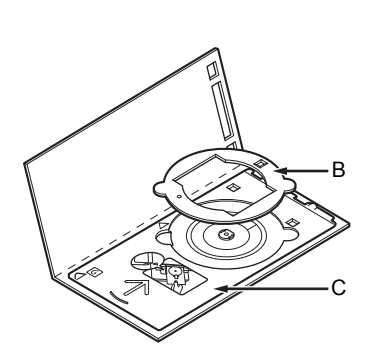

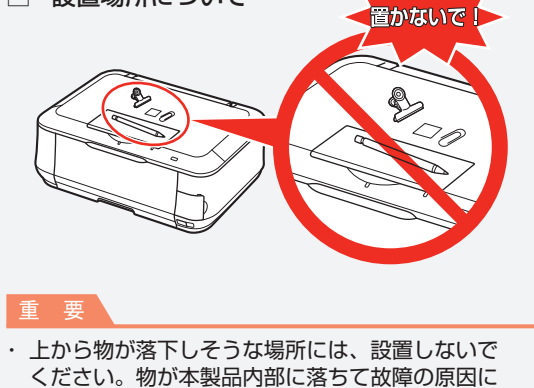

なります。 ・本製品の上には、物を置かないでください。カバー などを開いたとき、物が本製品内部に落ちて故障の

原因になります。

□ 設置場所について

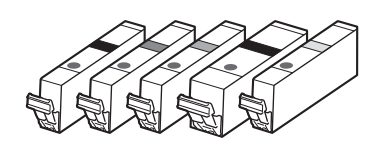

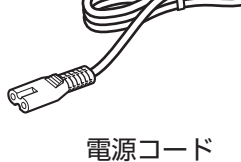

(5 個 : BK、M、Y、PGBK、C) インクタンク

(B) 8cm CD-R アダプター (C) CD-R トレイ

### ◆マニュアル一式

◆セットアップ CD-ROM(ドライバー・アプリケーションソフト・電子マニュアル 収録) ◆USB ケーブル(A-B タイプ)

◆マットフォトペーパー MP-101 A4 サイズ用紙(自動プリントヘッド位置調整用)

保証書◆

# **電源を入れよう**

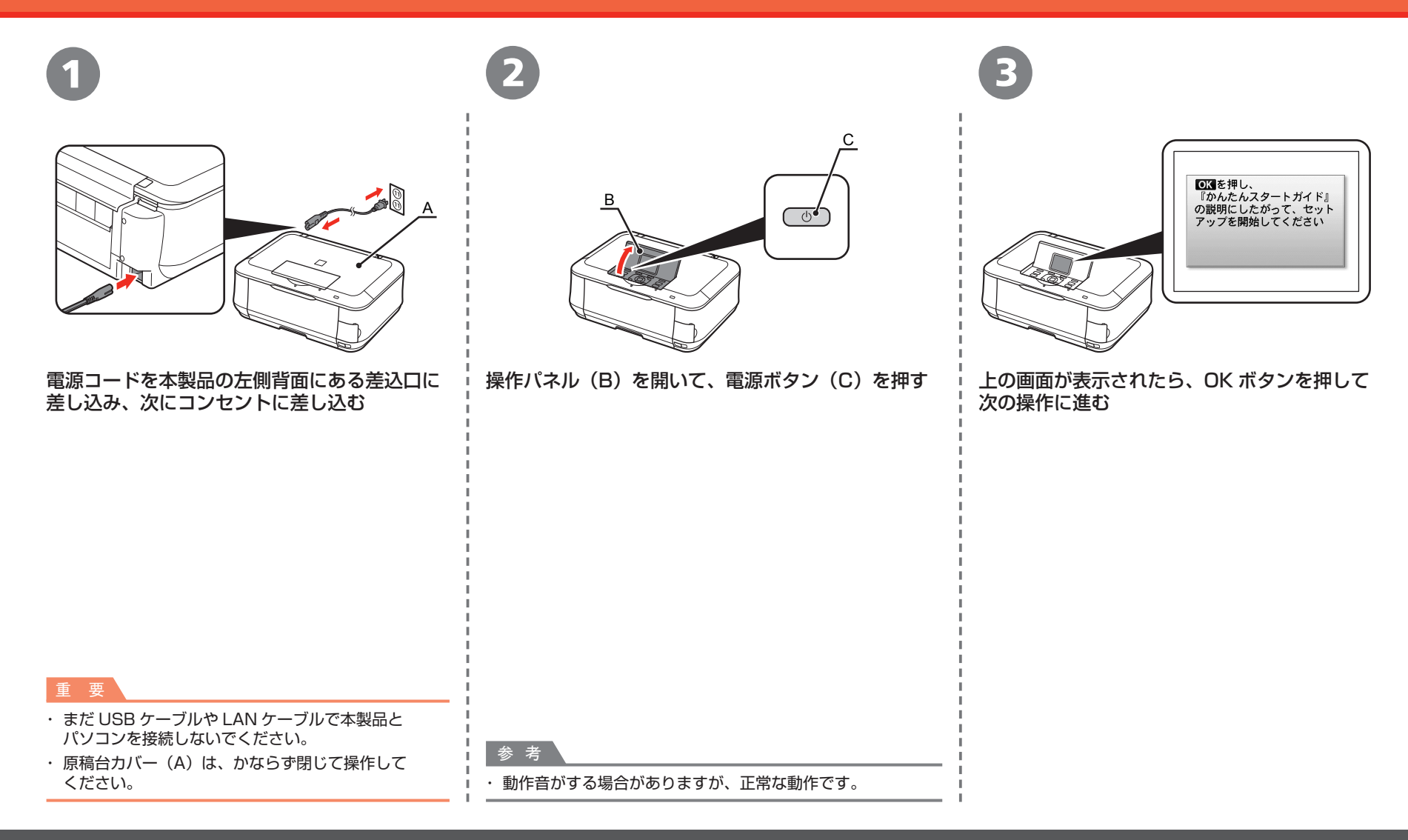

# **プリントヘッドを取り付けよう**

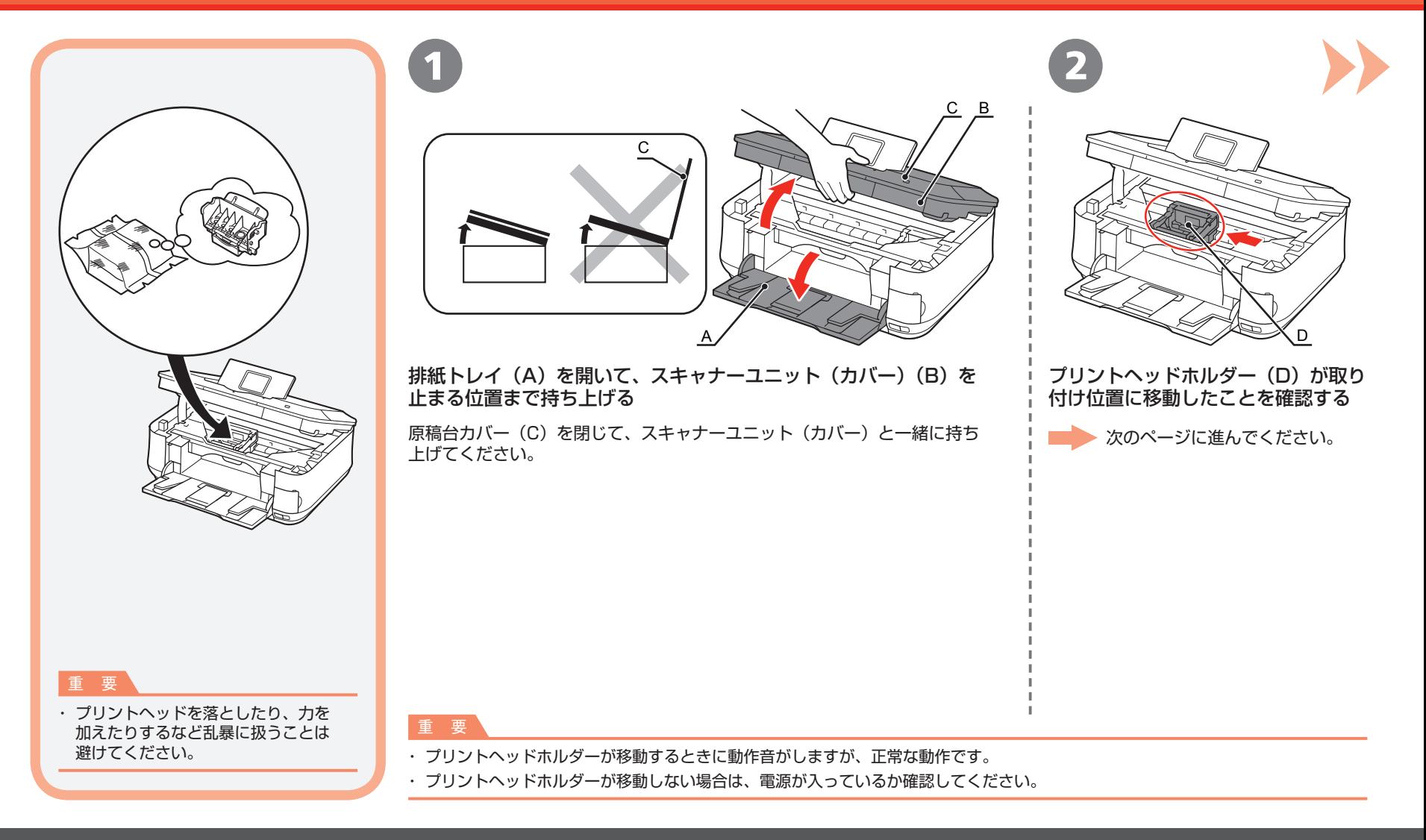

### プリントヘッドを取り付けよう

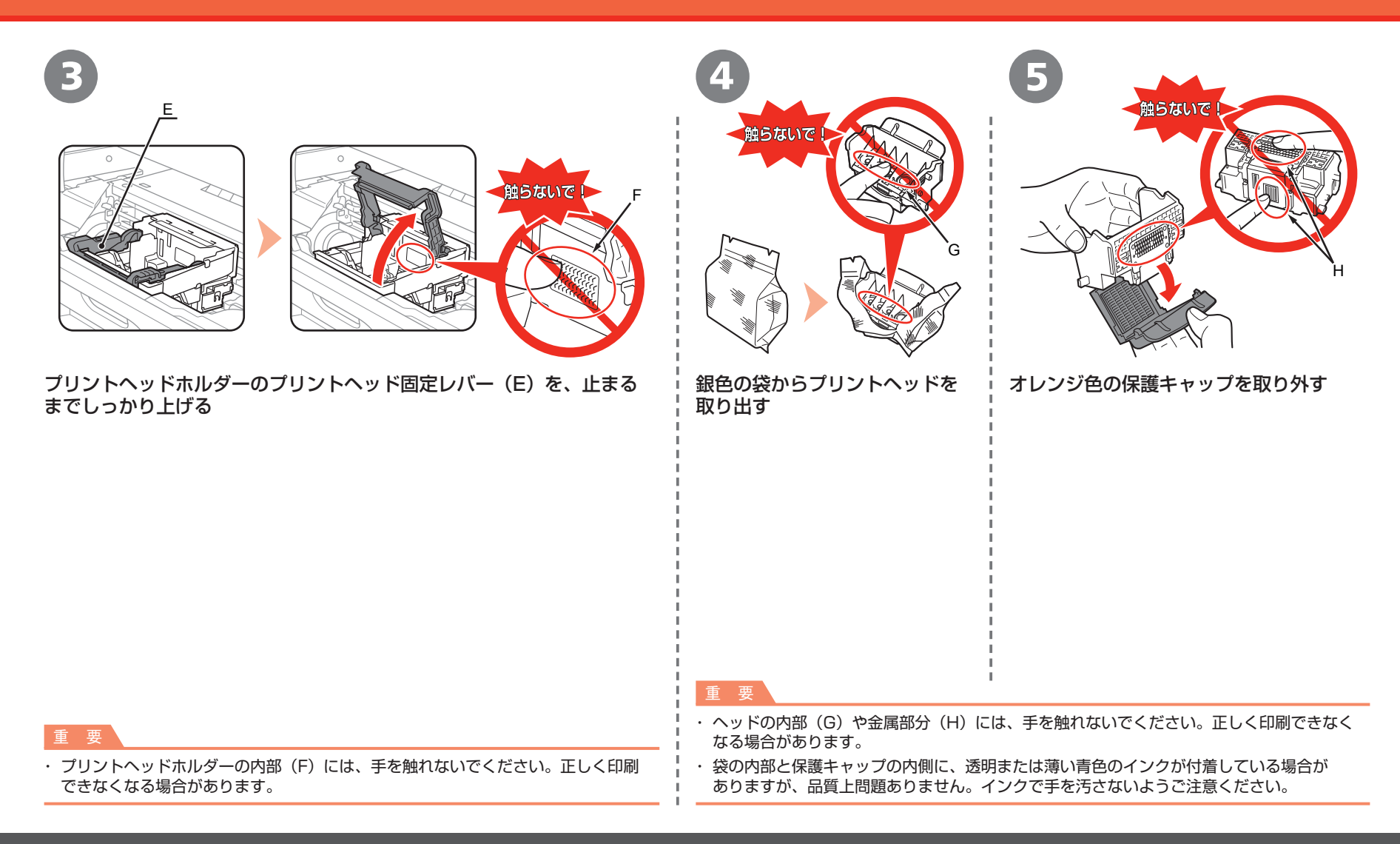

### プリントヘッドを取り付けよう

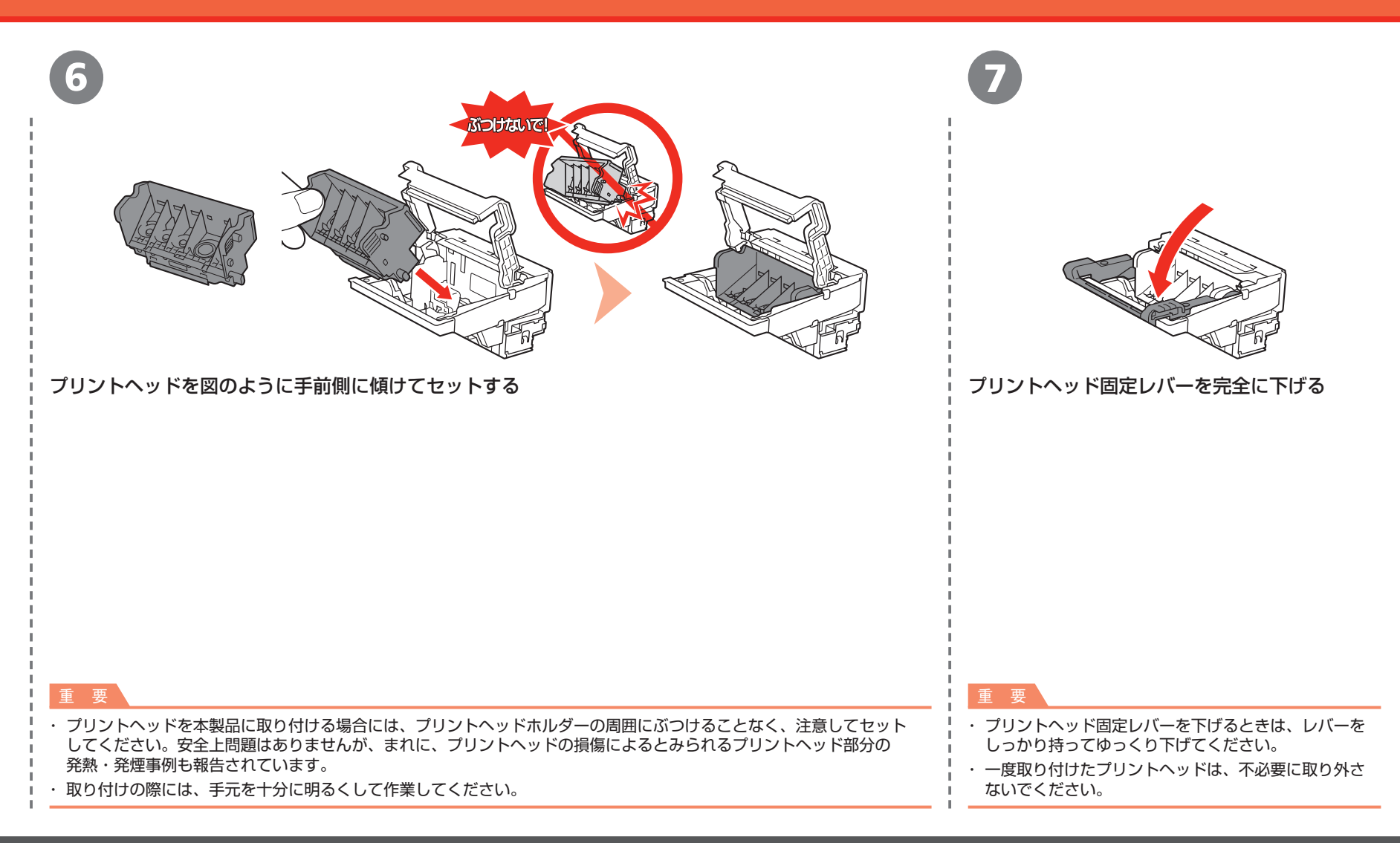

# **インクタンクを取り付けよう**

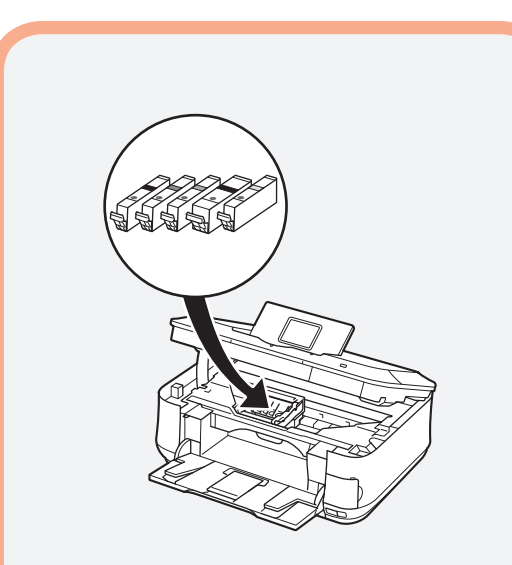

# 1 2

オレンジ色のテープ①を矢印の方向に引いて すべてはがしてから、保護フィルム②をはがす

1

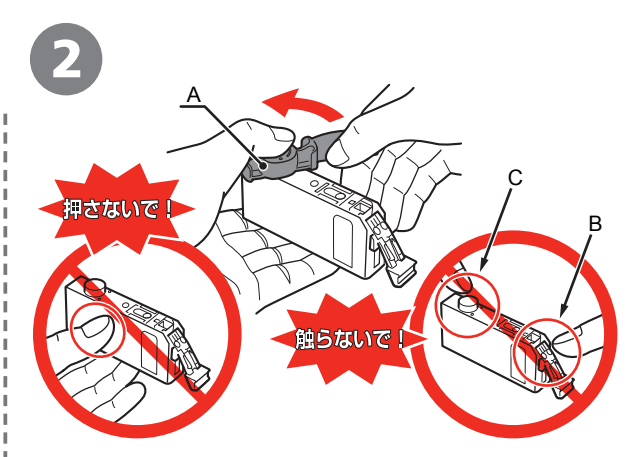

インクタンクの底部にあるオレンジ色の保護 キャップ(A)を、左手の親指で上から押さえ ながらひねって取り外す

### 重 要

- インクタンクを落としたり、力を加えたりする ・ など乱暴に扱うことは避けてください。
- ・ スキャナーユニット(カバー)を 10 分以上 開けたままにすると、プリントヘッドホルダー が右側へ移動します。その場合はいったん スキャナーユニット(カバー)を閉じ、再度 開けてください。
- かならず付属のインクタンクを使用して ・ ください。

重 要

- ・インクタンクの基板部分(B)やインク出口(C)には、 手を触れないでください。正しく印刷できなくなる場合が あります。
- インクタンクの側面(横)を押さないでください。 ・ インクが飛び散ることがあります。

### インクタンクを取り付けよう

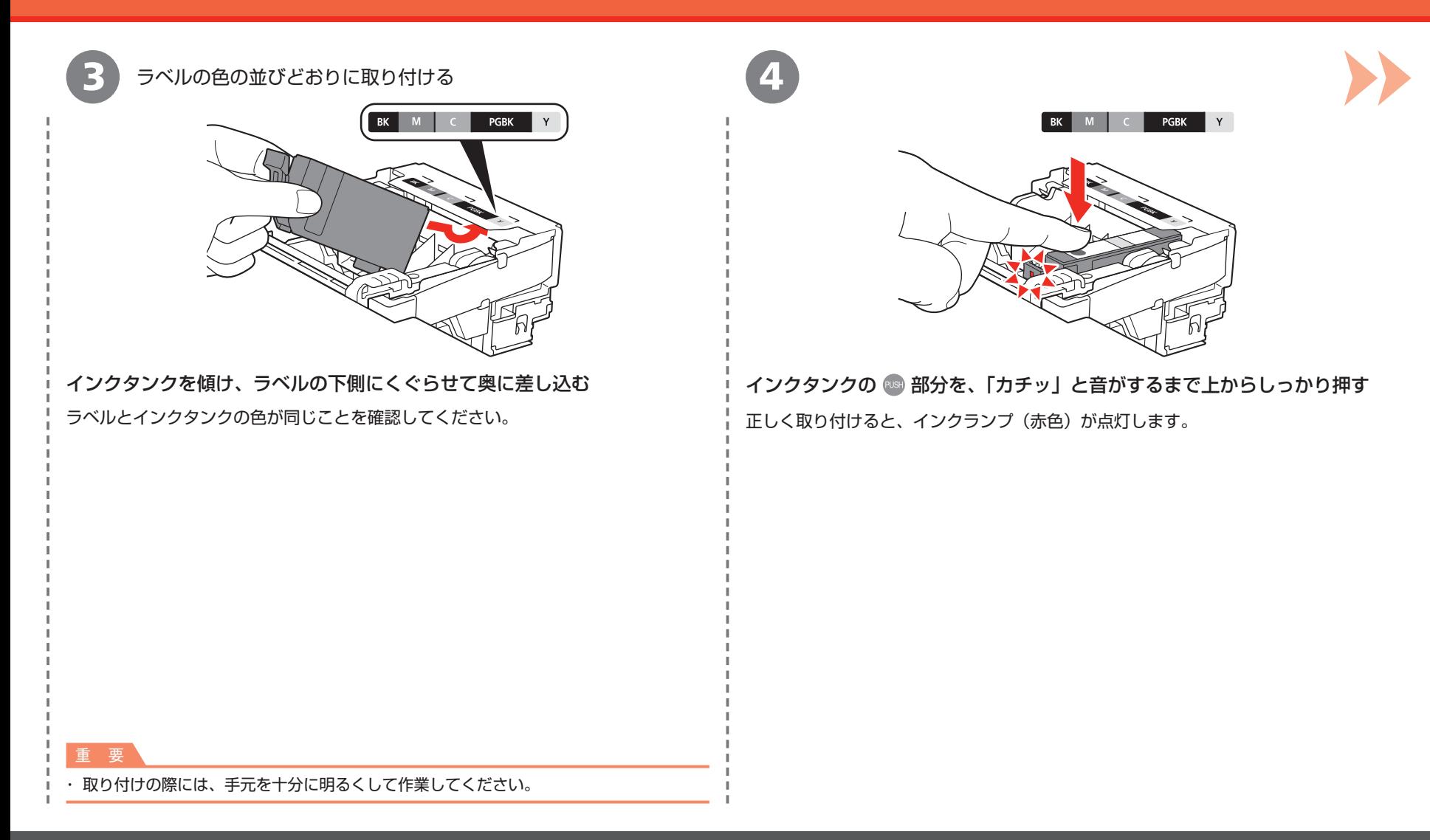

### インクタンクを取り付けよう

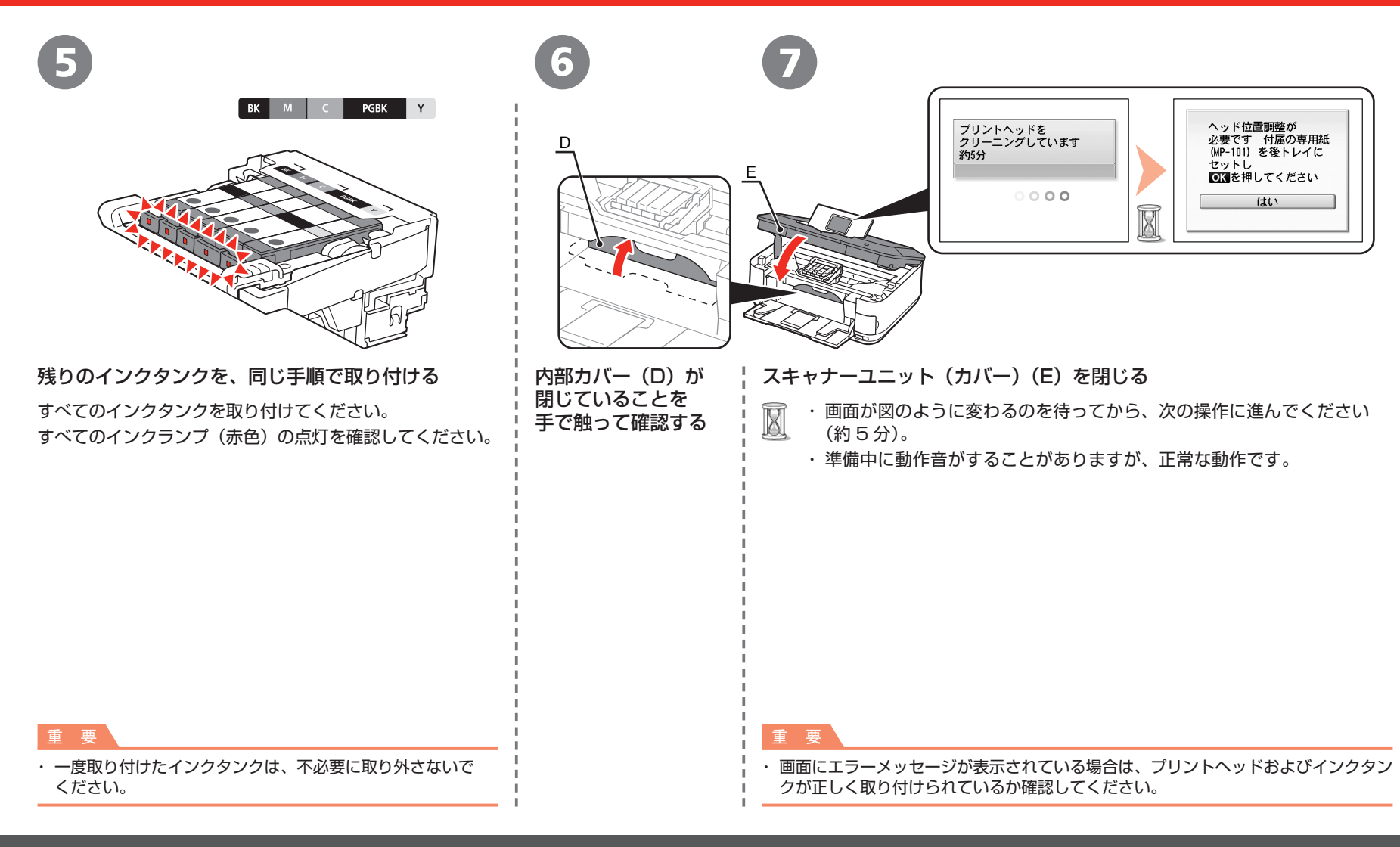

# **プリントヘッドの位置を調整しよう**

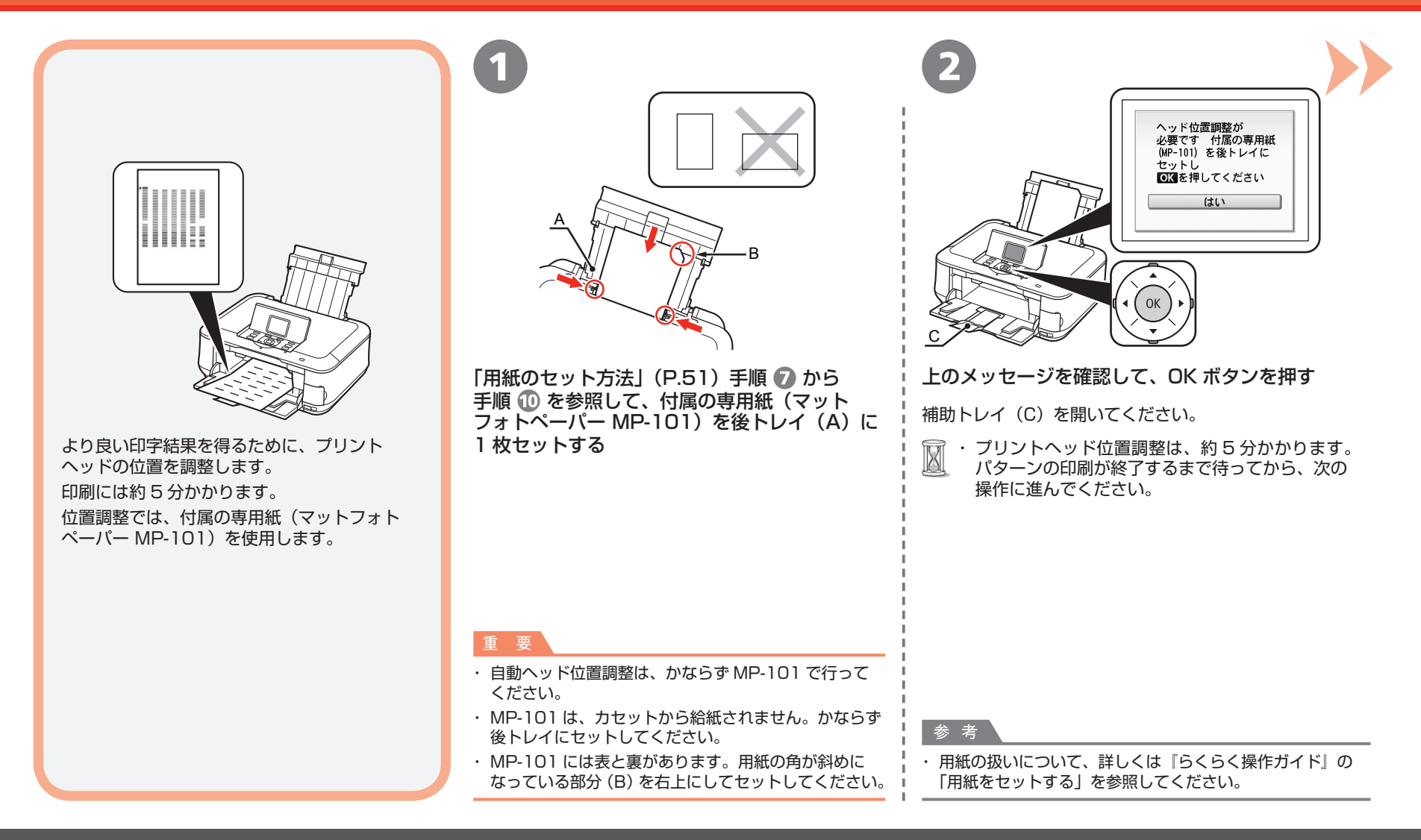

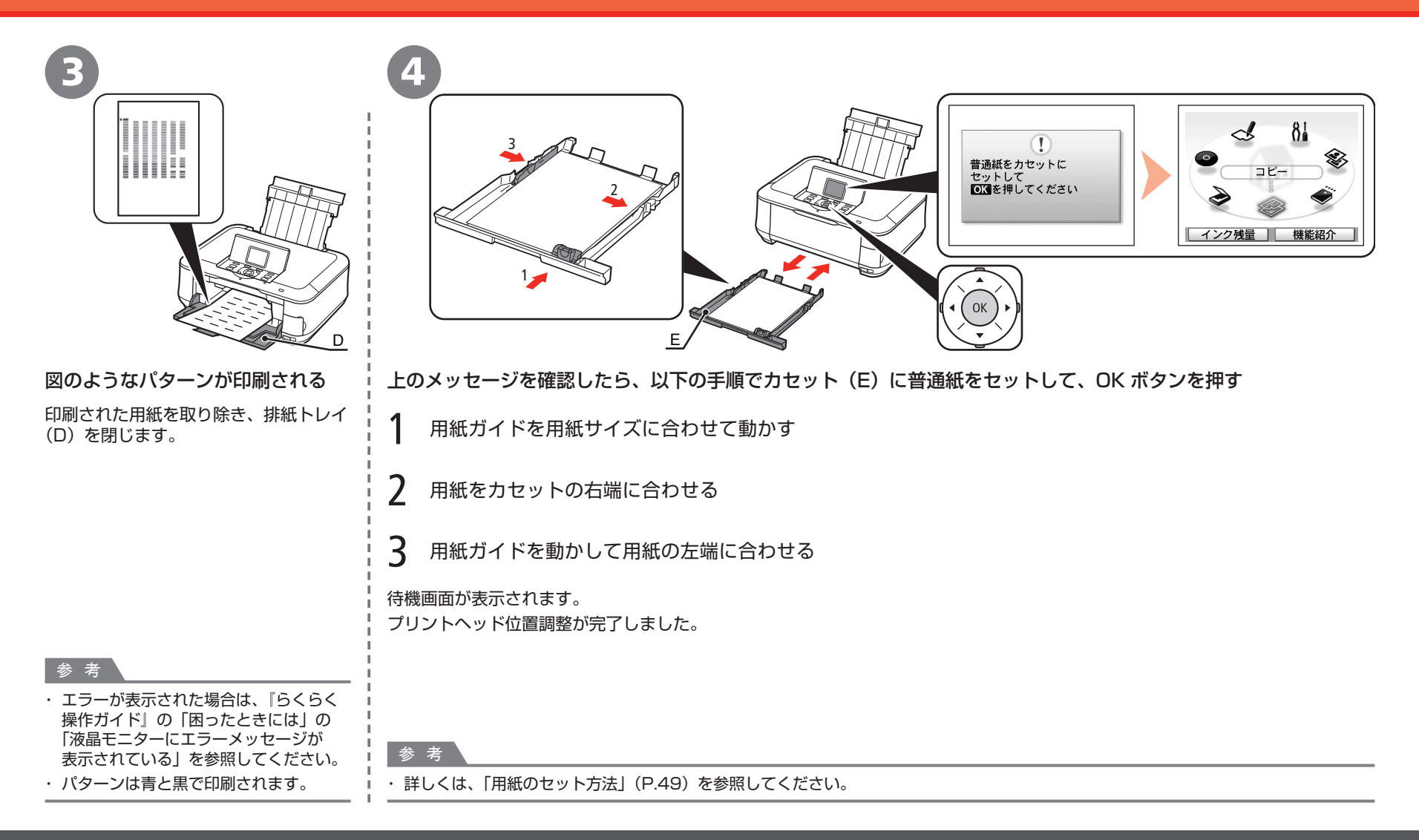

# **パソコンとの接続方法を選ぼう**

ご使用の環境に合わせて、本製品とパソコンとの接続方法を選んでください。

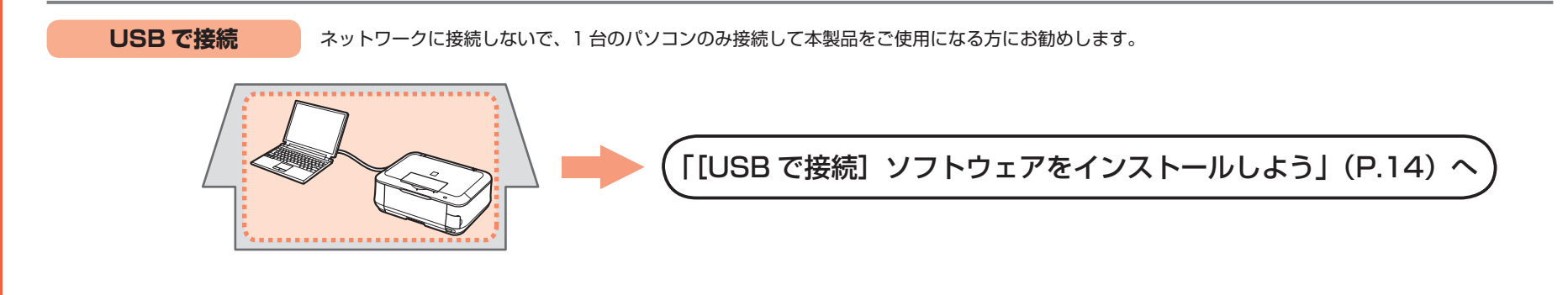

**ネットワークで接続** ネットワークに接続されたパソコンで、本製品をご使用になる方にお勧めします。無線接続または有線接続のいずれかを利用できます。

### **本製品をネットワークに接続し、パソコンから使えるようにする**

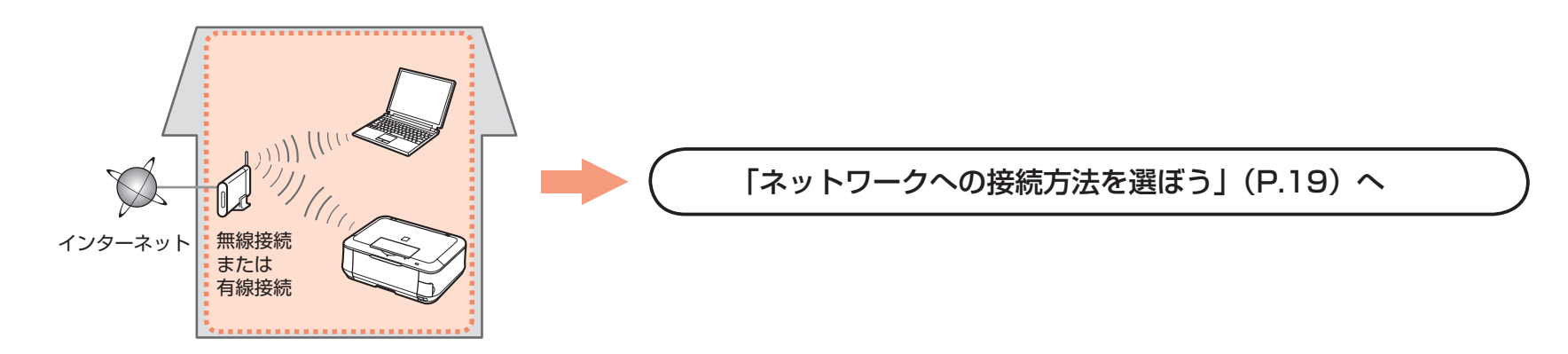

# **ソフトウェアをインストールしよう USB で接続**

パソコンと接続してご使用になるためには、ドライバーなどのソフトウェアを パソコンのハードディスクにコピーする(インストールする)ことが必要です。 インストールには、約20分かかります(ご使用のパソコンの環境、および インストールされるアプリケーションの数によって異なります)。

本書では、Windows Vista operating system Ultimate Edition(以降、 Windows Vista) および Mac OS X v.10.5.x の画面で説明します。

USB 接続をするには、付属の USB ケーブル (A-B タイプ) が必要です。

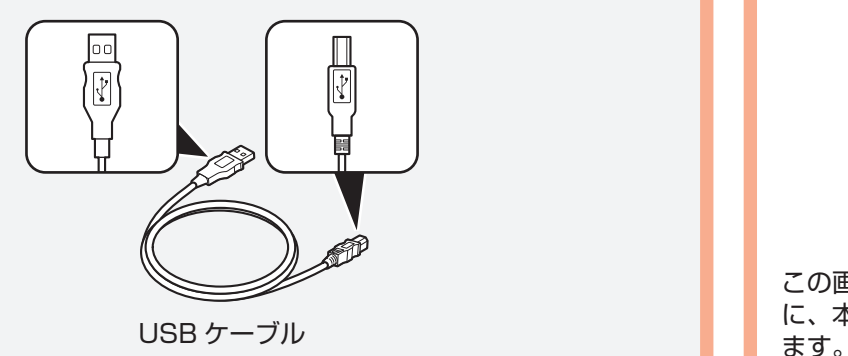

### 重 要

- ・ 起動しているすべてのプログラムは、あらかじめ終了しておいてください。
- · 管理者 (Administrators グループのメンバー)としてログオンしてください。
- ・ インストール処理中は、ユーザーの切り替えを行わないでください。
- インストールの途中でインターネット接続が発生することがあります。通信料はお客様の ・ ご負担になります。
- インストールの途中でパソコンが再起動する場合があります。画面の指示に従ってください。 ・ 再起動中は『セットアップ CD-ROM』を取り出さないでください。再起動のあと、 インストールが再開します。
- Mac OS 9、Mac OS X Classic、および Mac OS X v.10.3.8 以下の環境には対応して ・ いません。

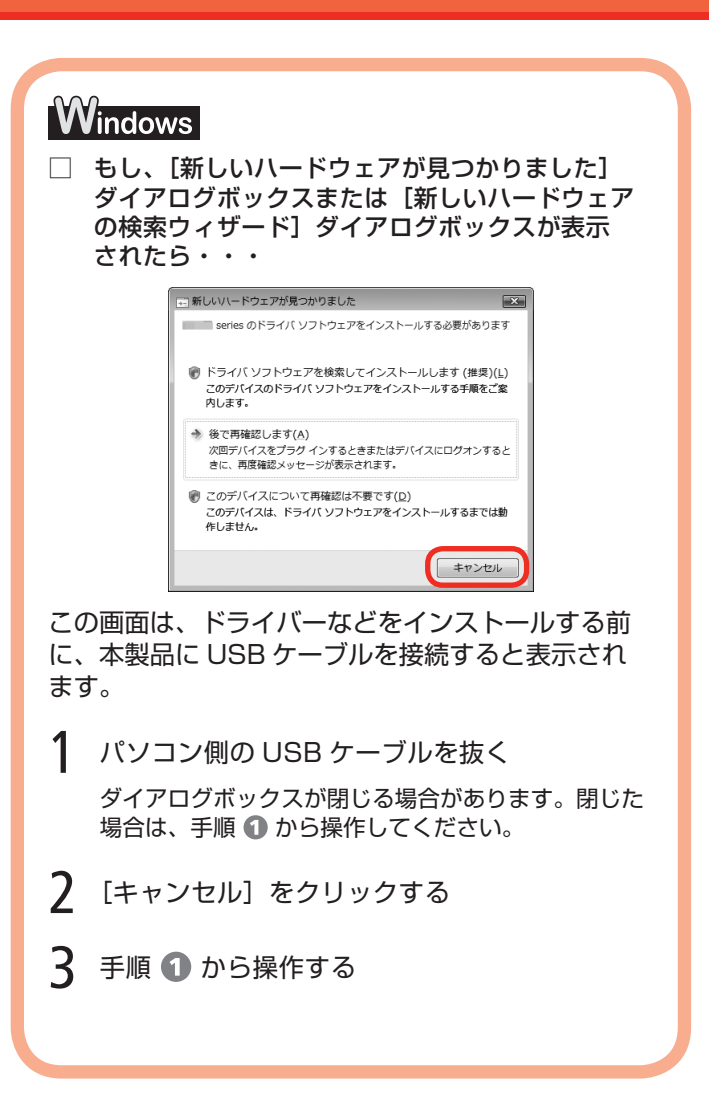

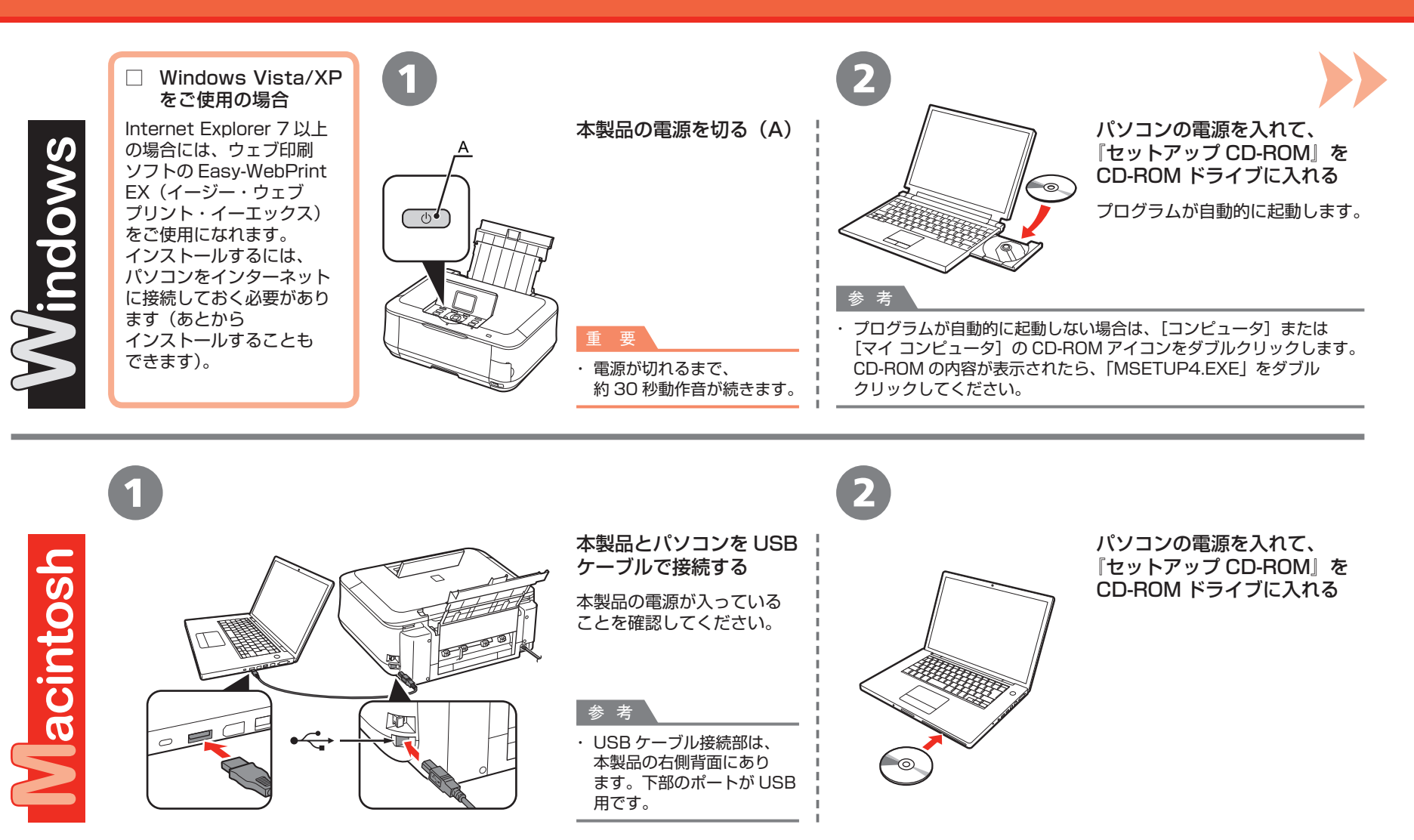

3

**Windows Vista のみ**

Windows XP/2000 の場合は 4

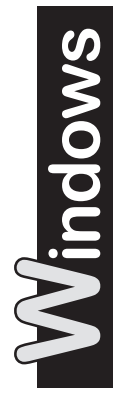

Macintosh

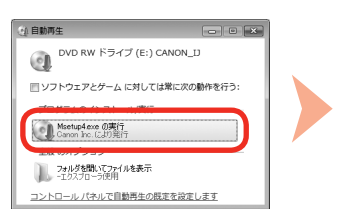

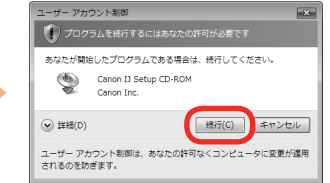

[自動再生]画面の [Msetup4.exe の実行]をクリックしたあと、 [ユーザー アカウント制御] ダイアログボックスの [続行] をクリック する

以降の手順で「ユーザー アカウント制御]ダイアログボックスが表示された場合 は「続行」をクリックしてください。

3 CANON\_I 項目、 MB 空き "Setup"を操作するには、パスワードを入力してくだ<br>さい。  $\mathbb{R}$ 名前  $\rightarrow$ パスワード Setun ▶ 詳細な情報  $\Omega$ (キャンセル)  $\overline{\phantom{a}}$  OK

CD-ROM フォルダーの ! [Setup] アイコンをダブルクリックし、 次に表示された画面で、管理者の名前とパスワードを入力し、[OK]を クリックする

管理者の名前とパスワードがわからないときは、 ? [ヘルプ]をクリックすると、 対処方法が表示されます。

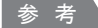

・ CD-ROM のフォルダーが自動的に開かない場合は、デスクトップに表示される CD-ROM アイコンをダブルクリックします。

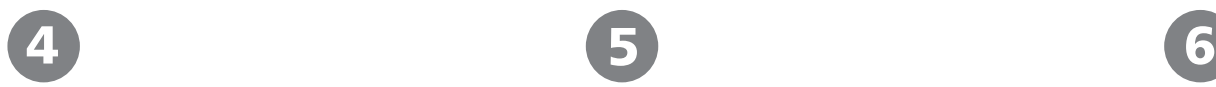

Macintosh

 $\overline{\phantom{0}}$ 

**Windows** 

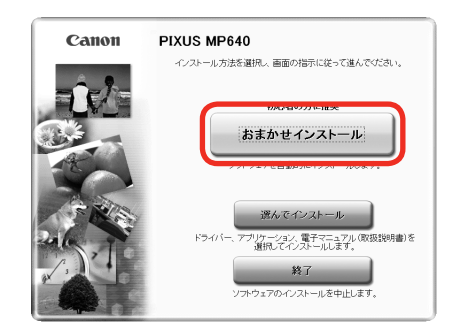

### [おまかせインストール]をクリックする

ドライバー、アプリケーションソフト、電子 マニュアル (取扱説明書) がすべてインストール されます。

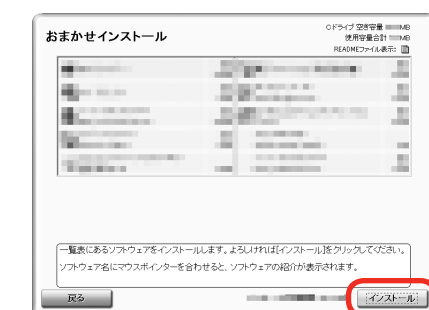

### 「インストール」をクリックする

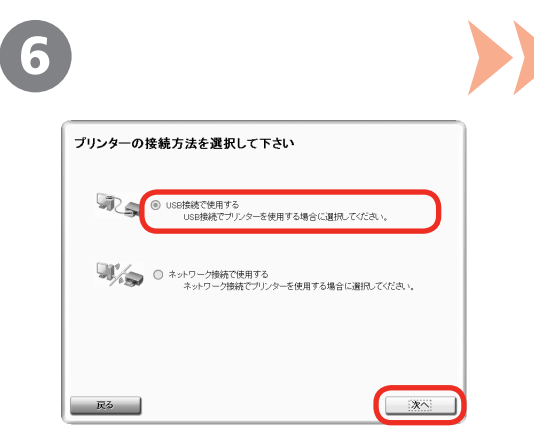

### [USB 接続で使用する]を選んで、[次へ]を クリックする

画面の指示に従って、インストールを進めて ください。

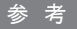

インストールするアプリケーションソフトなどを ・ 選びたいときは、[選んでインストール]をクリック してください。

#### 重 要

### **Windows Vista/XP をご使用の場合**

・ Internet Explorer 7 以上の場合には、ウェブ印刷 ソフトの Easy-WebPrint EX をご使用になれます。 インストールするには、パソコンをインターネット に接続しておく必要があります(あとから インストールすることもできます)。

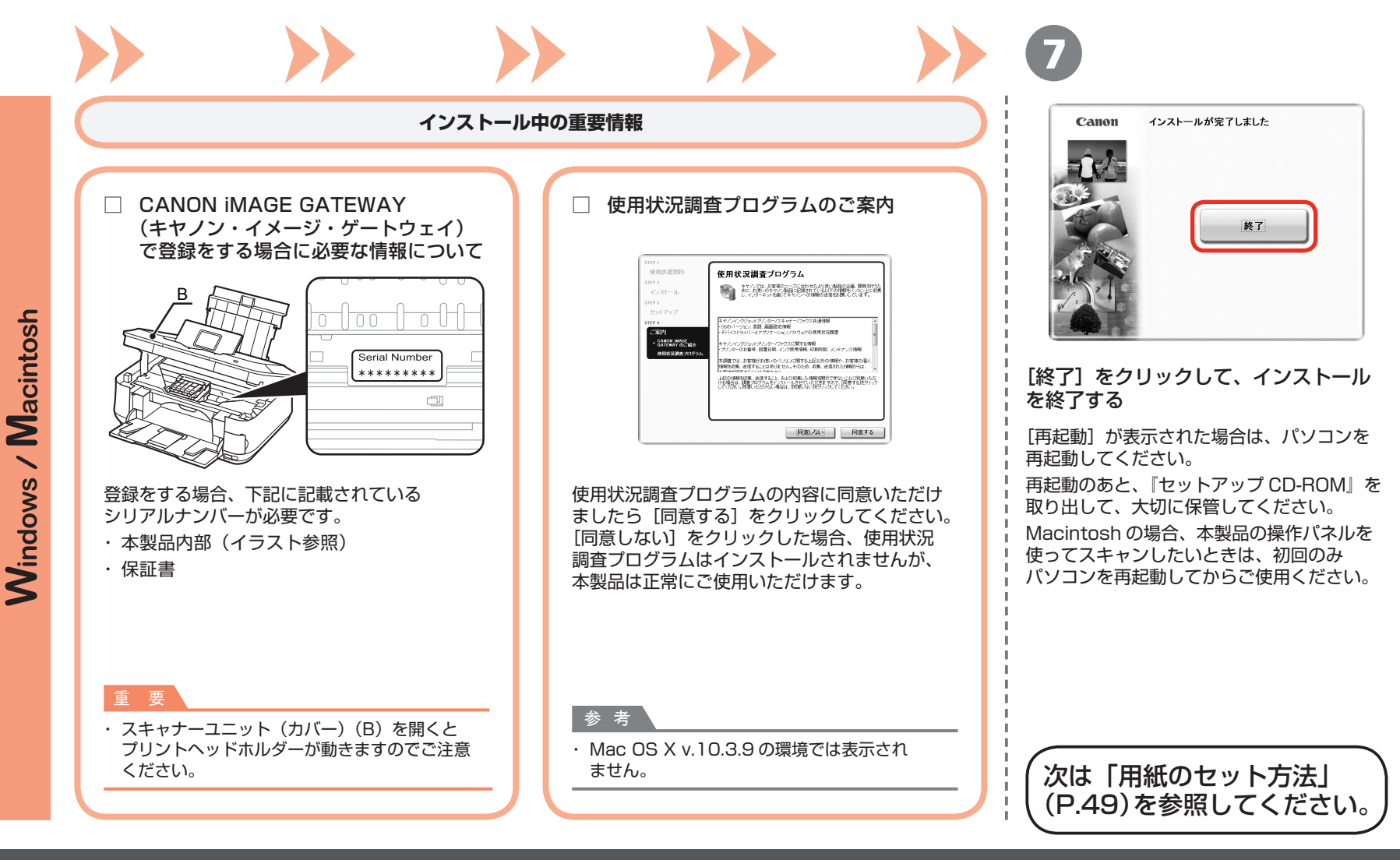

### <u>\*ットワークへの接続方法を選ぼう</u>

本製品を接続する前に、パソコンとアクセスポイント またはルーターの設定が完了していて、パソコンが ネットワークに接続されている必要があります。 インターネット フクセスポイント または ⋚ ルーターなど\*\*\*\*\*\*\*\*\*\*\*\*\*\*\*\*\*\*\*\*\*\*\*\*\*\*\*\*\*\*\*\*\*\*\*

### ■ **ネットワークで接続するときのご注意**

- ◆ネットワーク機器の構成やルーター機能の有無、設定方法、セキュリティ の設定はご使用の環境によって異なります。詳細については、ご使用の 機器のマニュアルを参照するか、メーカーにお問い合わせください。
- ◆オフィスでご使用の場合は、ネットワーク管理者にご相談ください。
- ◆セキュリティで保護されていないネットワーク環境に接続する場合は、 お客様の個人情報などのデータが第三者に漏洩する危険性があります。 十分、ご注意ください。
- ◆本製品は、無線接続と有線接続を同時に使用することはできません。
- ◆エラーメッセージが表示されたり、ネットワークの接続がうまくいか なかったりした場合は、別冊の『ネットワーク設置で困ったときには』 を参照してください。

参 考

本製品のネットワーク接続が終了したあと、さらに本製品を使用するパソコンを追加 ・ したい場合は、「[ネットワーク接続]ソフトウェアをインストールしよう」(P.36)を 参照して、追加したいパソコンにソフトウェアをインストールしてください。

本製品をネットワークに接続するための方法を選んでください。

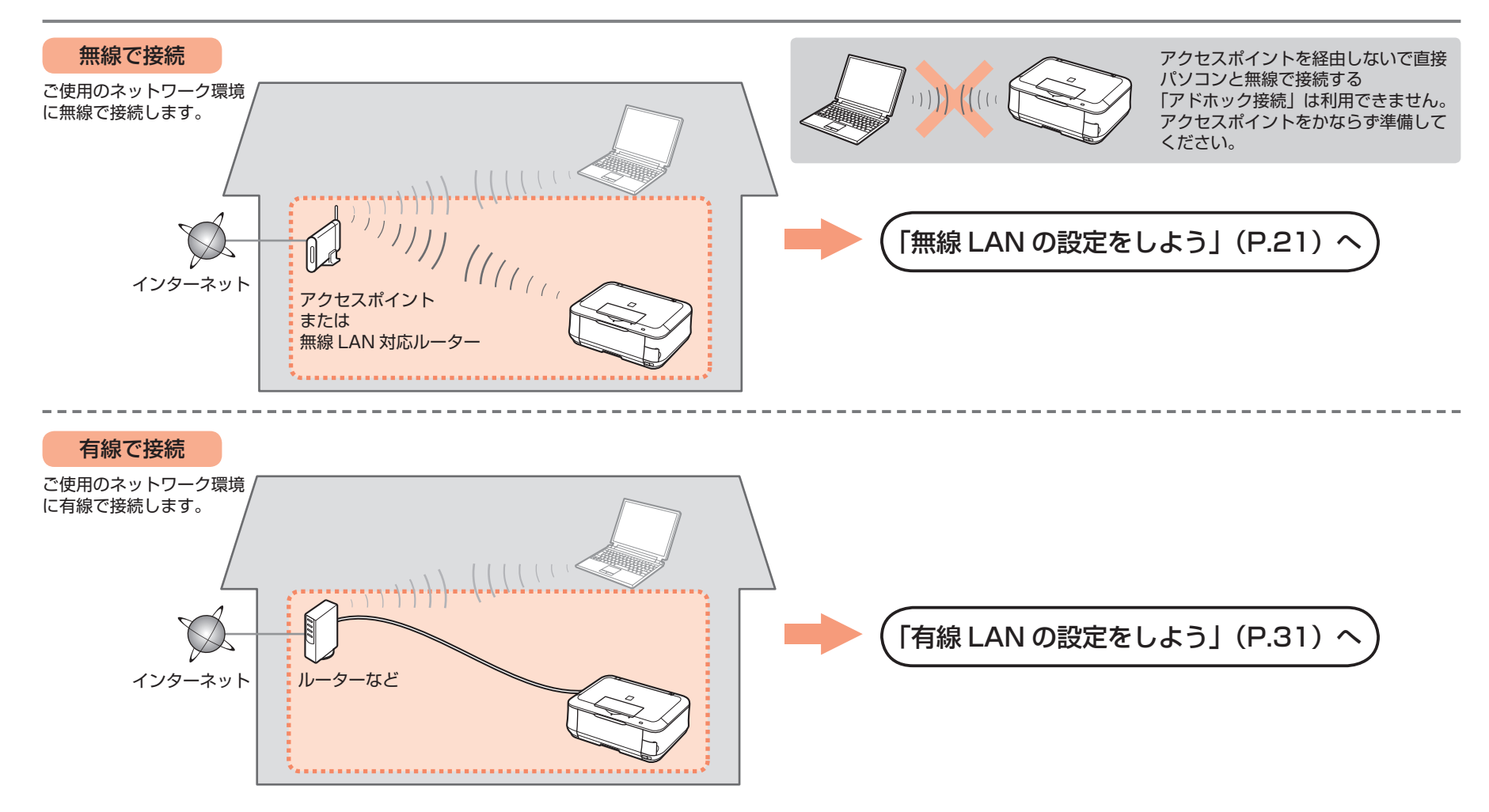

#### **無線 LAN の設定をしよう ネットワークで接続 - 無線で接続 -**

以下の項目を確認して、最適な接続方法を選んでください。

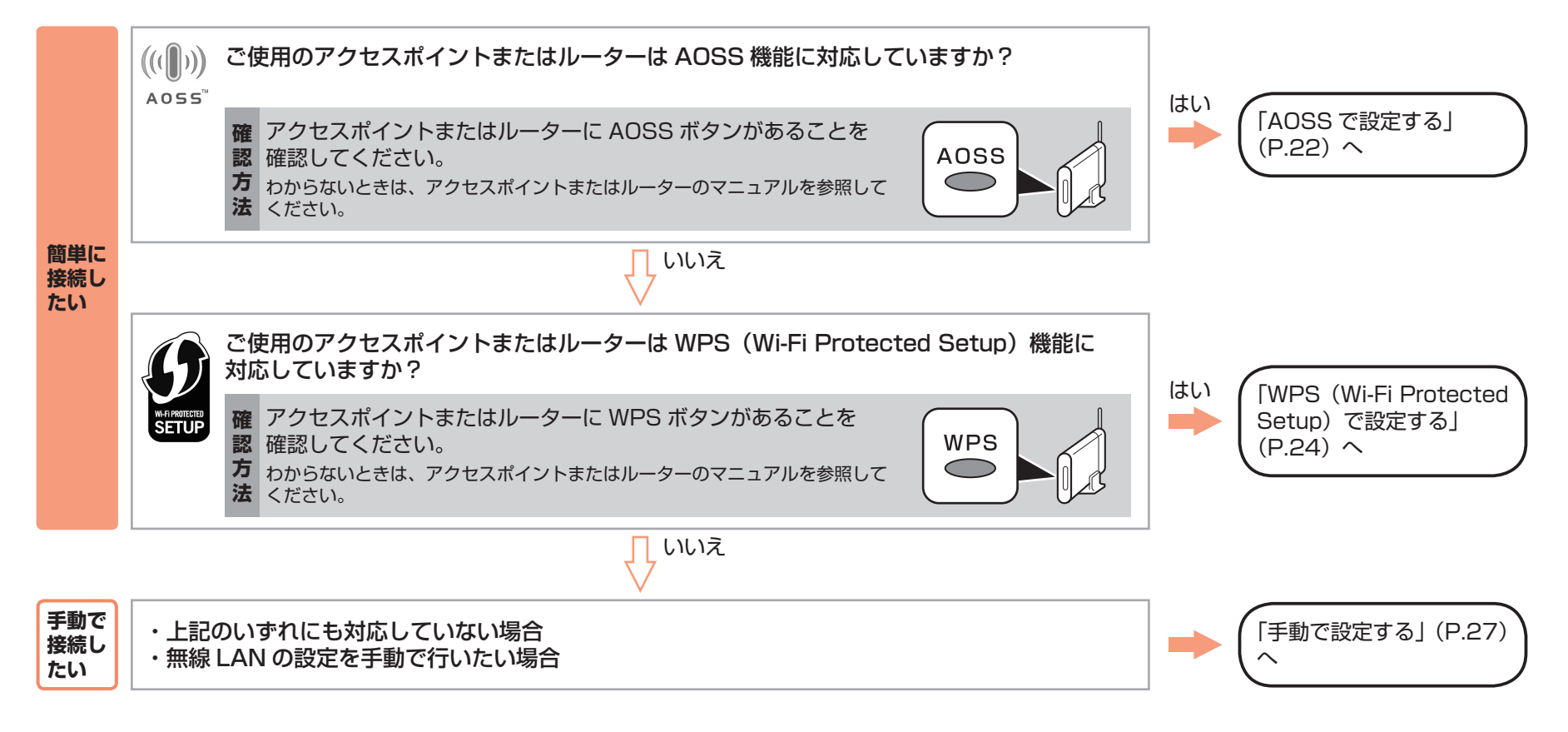

#### 参 考

・ ご使用の OS が Windows Vista で USB フラッシュメモリー (ドライブ) をお持ちの場合は、WCN (Windows Connect Now) 機能でも無線 LAN の設定ができます。詳しくは [WCN (Windows Connect Now)で設定する」(P.60)を参照してください。

### **ネットワークで接続 - 無線で接続 - AOSS で設定する**

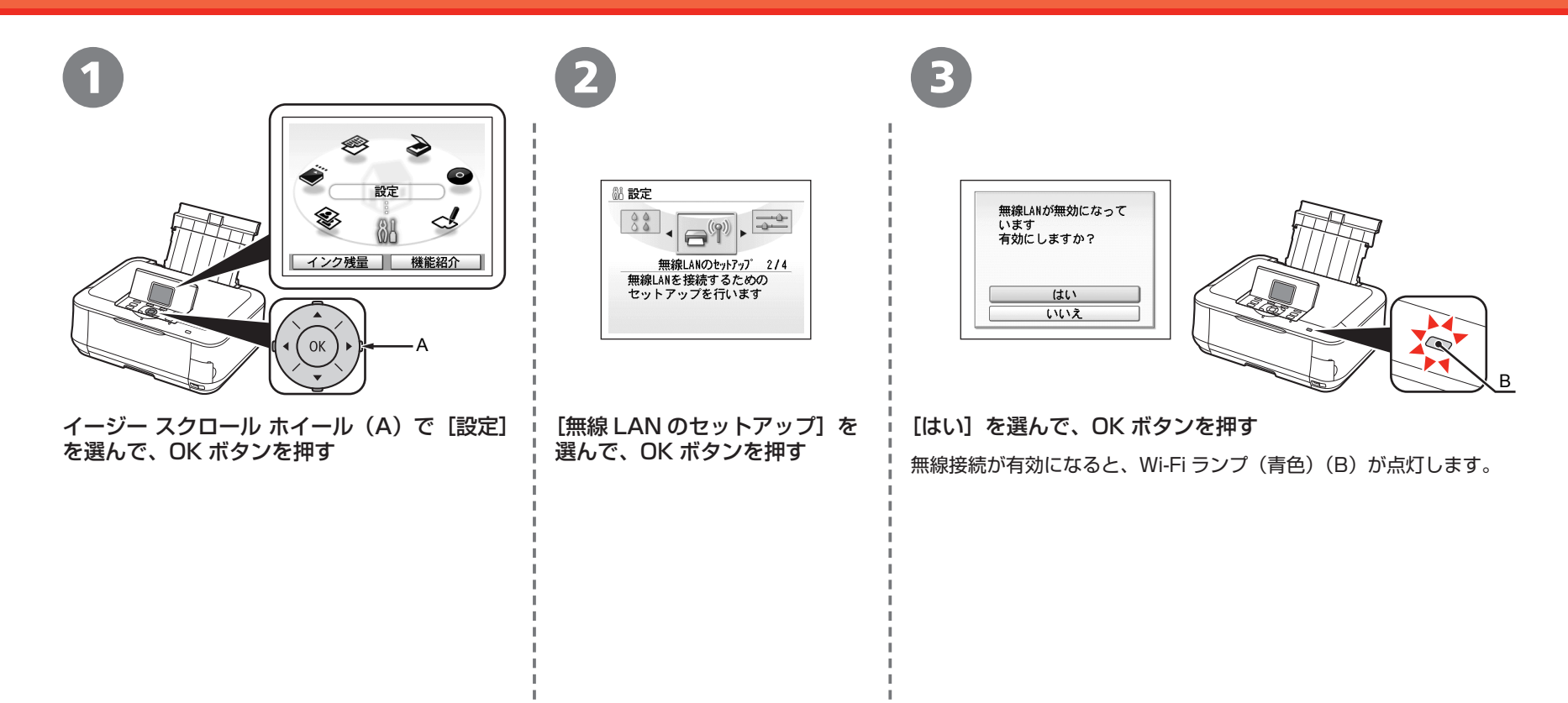

### AOSS で設定する

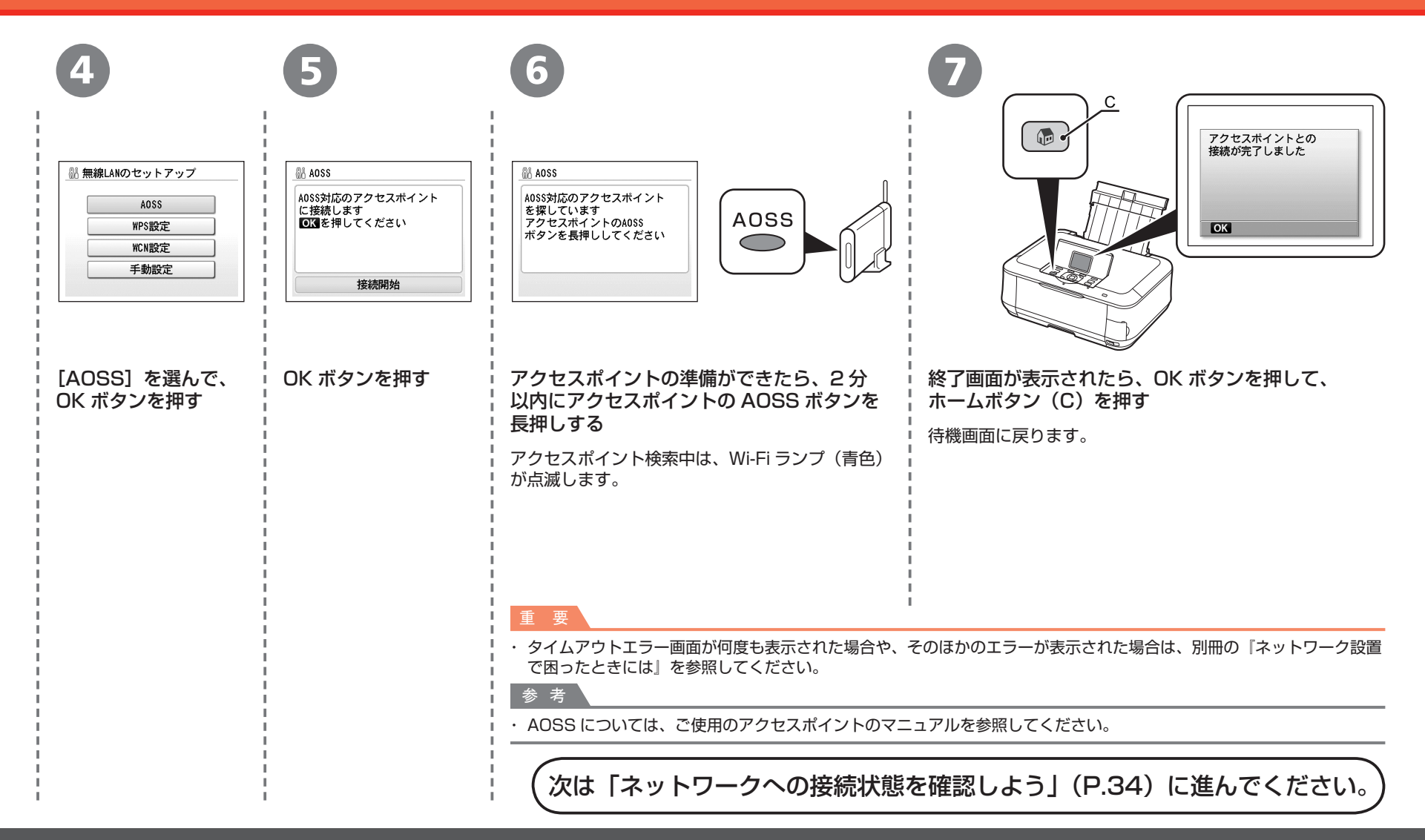

## **WPS(Wi-Fi Protected Setup)で設定する ネットワークで接続 - 無線で接続 -**

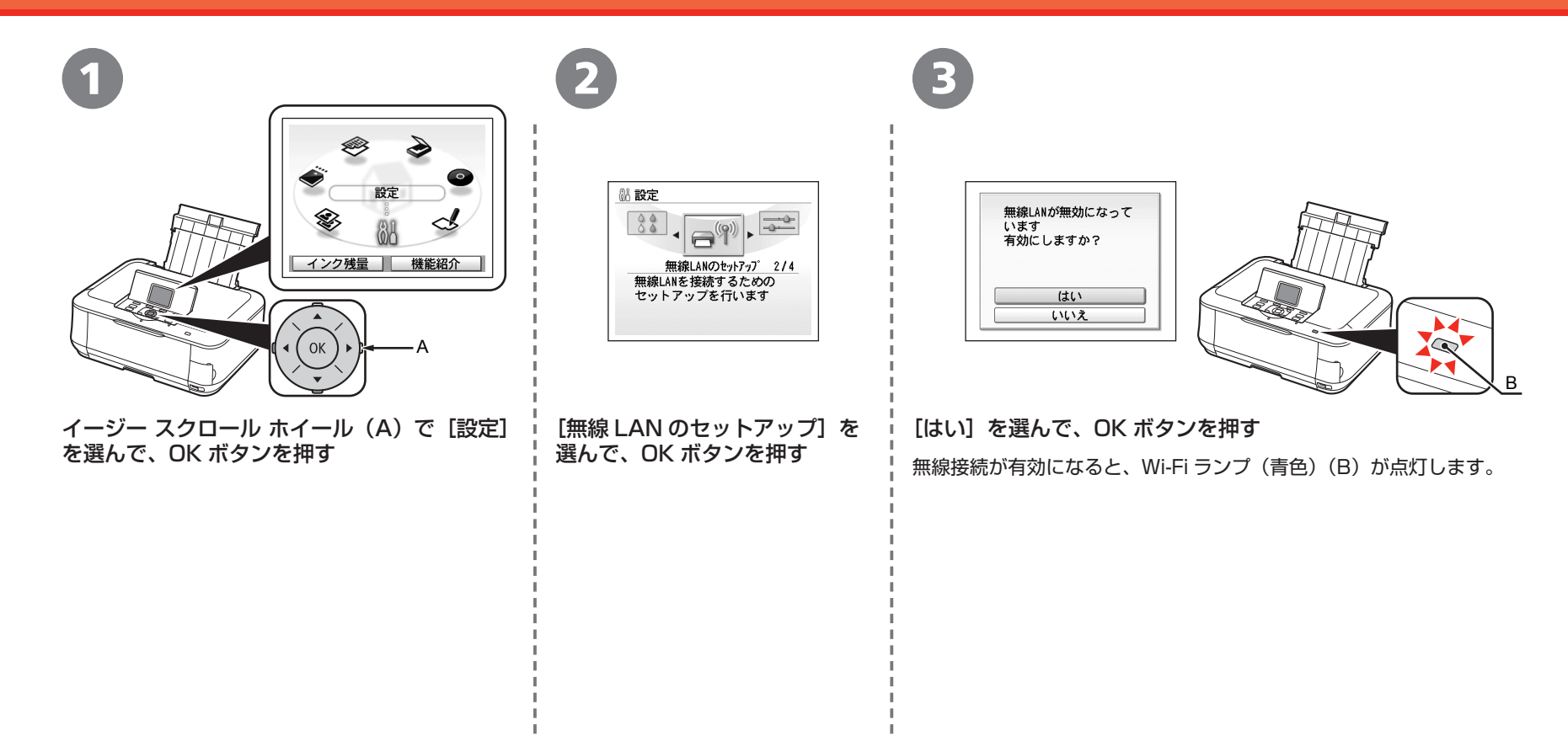

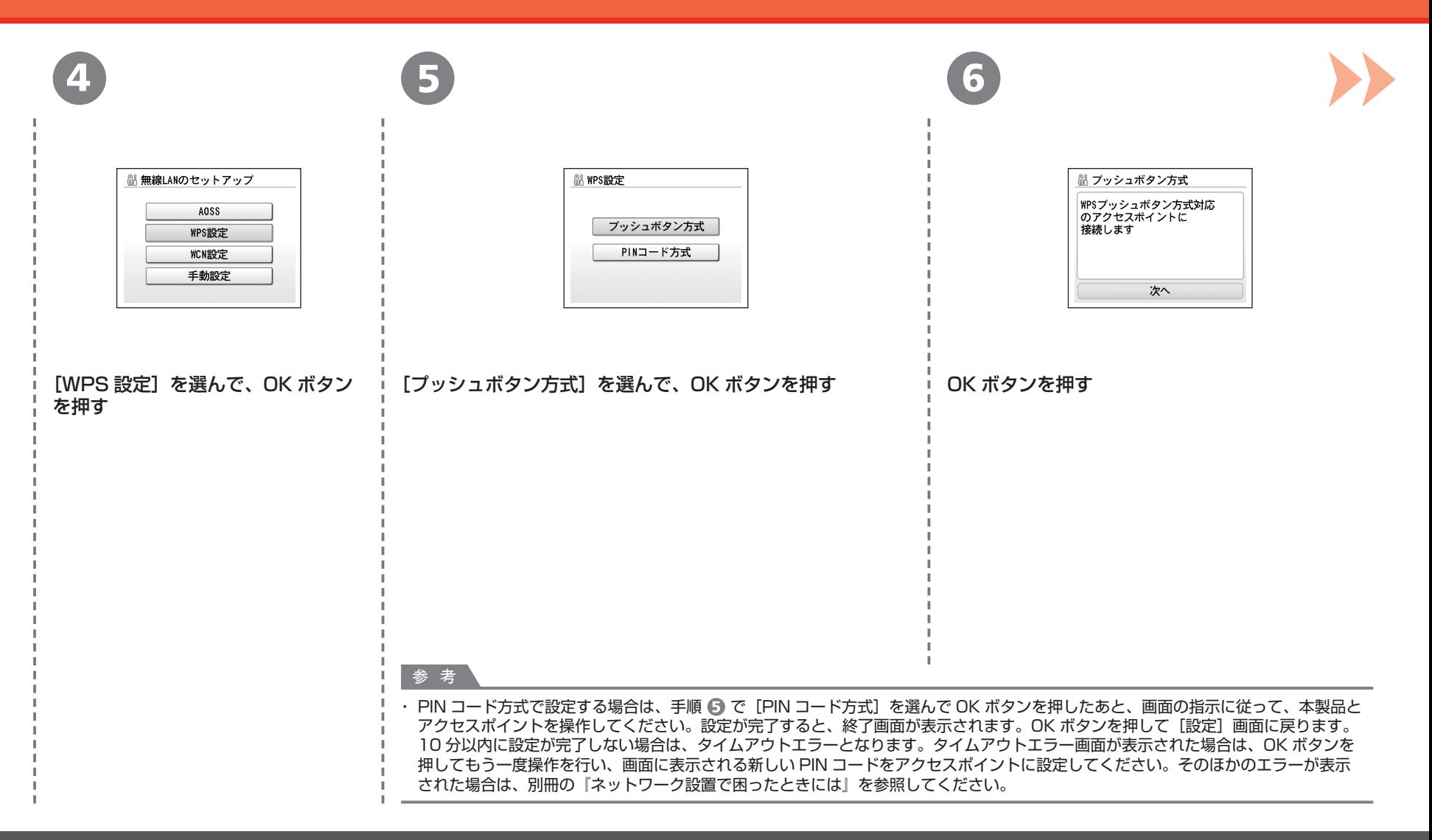

#### WPS(Wi-Fi Protected Setup)で設定する

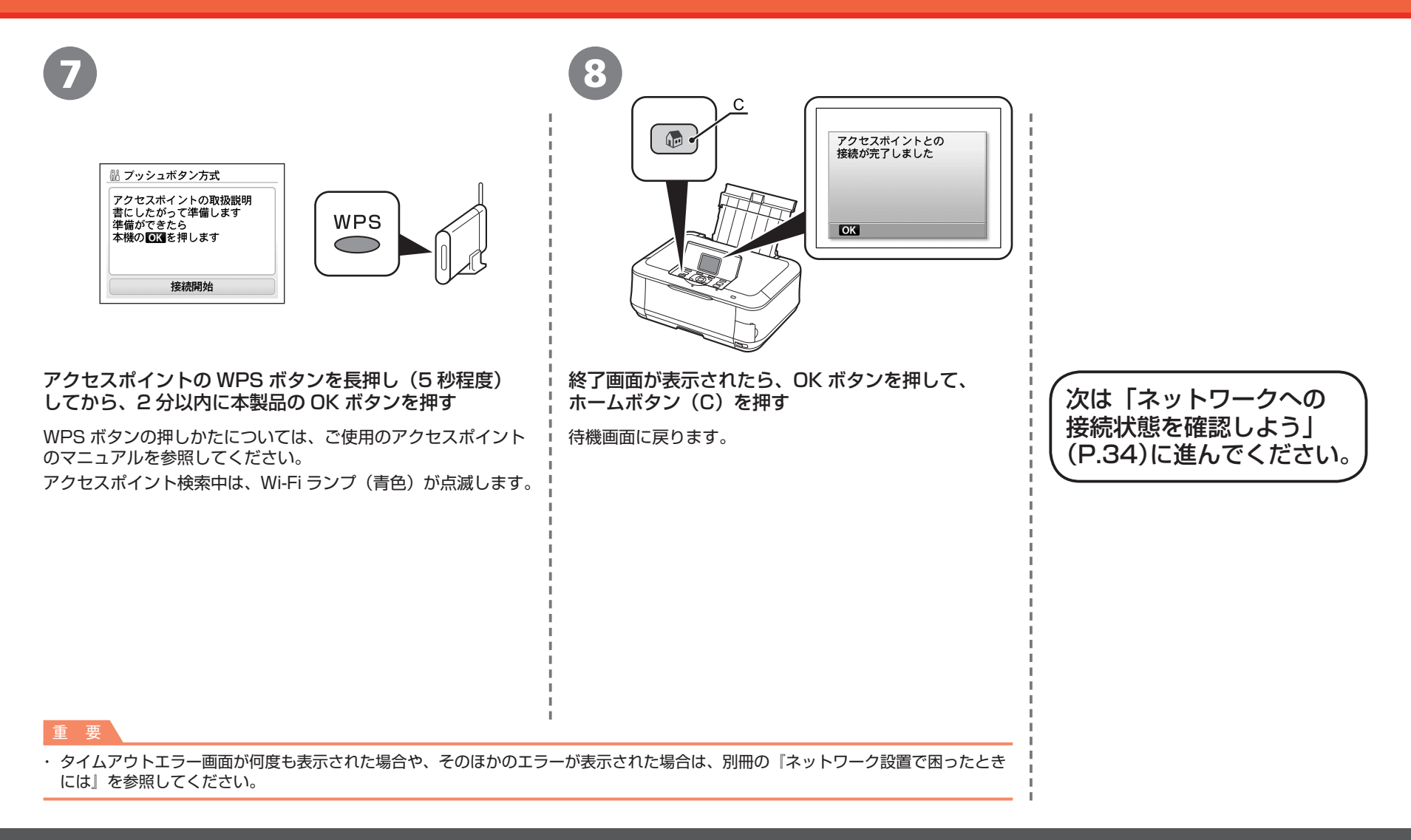

### **ネットワークで接続 - 無線で接続 - 手動で設定する**

### ■ **無線 LAN の手動設定に必要な情報を確認しよう**

ご使用のアクセスポイントまたはルーターに接続するために、以下の情報が必要です。 ご使用のアクセスポイントまたはルーターを確認して、以下の情報をメモしてください。

下記の情報を確認する方法については、ご使用のアクセスポイントまたはルーターのマニュアルを参照するか、メーカーにお問い合わせください。

アクセスポイント名 / ネットワーク名 :

※ SSID と表記されることもあります。 特定のアクセスポイントを指定するための識別名です。

ネットワークキー :

※暗号化キー、WEP キー、WPA/WPA2 パスフレーズ、事前共有キーと表記されることもあります。 通信内容を盗み見られないようにするための設定に必要なパスワードです。

### 手動で設定する

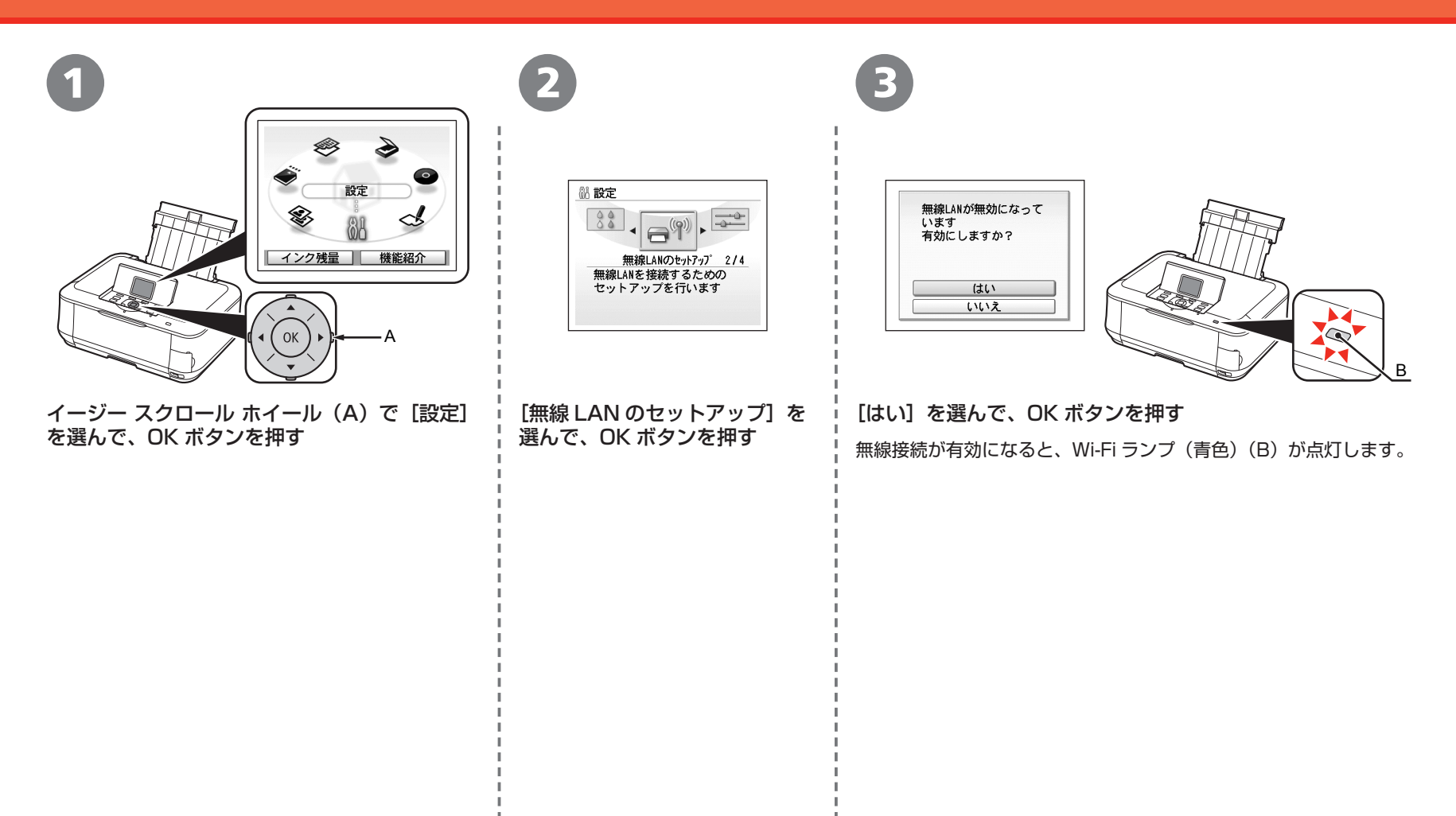

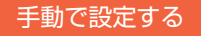

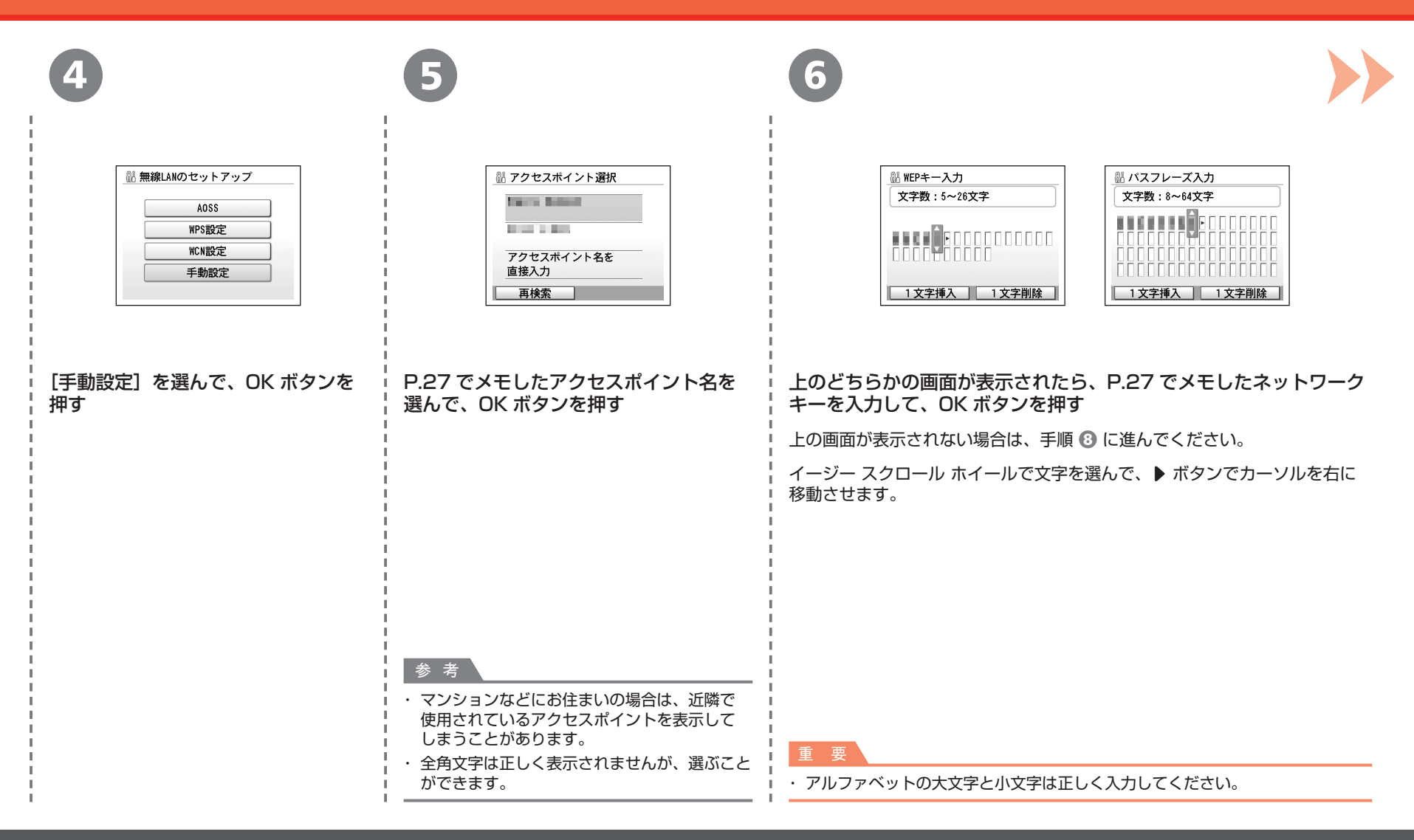

### 手動で設定する

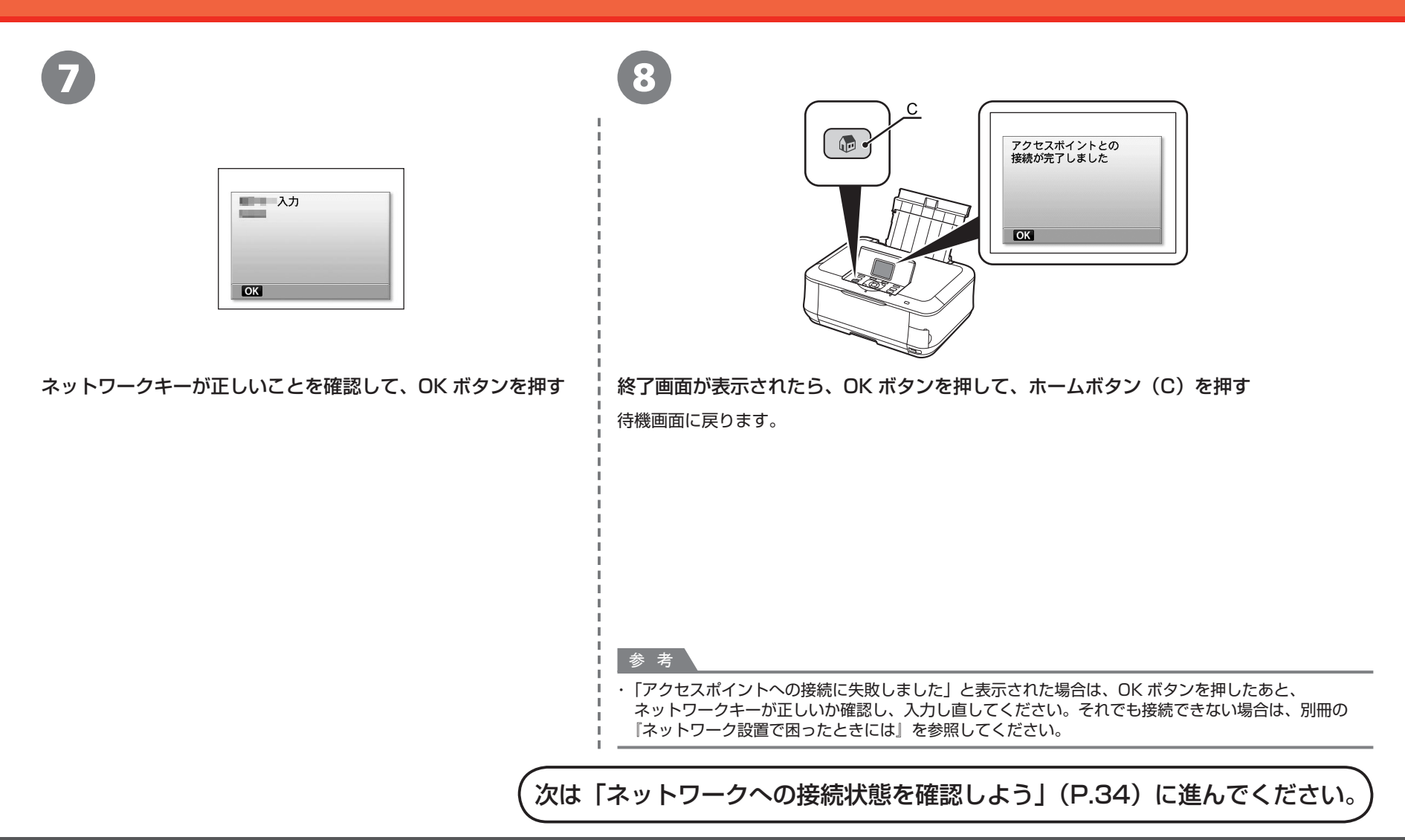

### <sup>ネットワークで接続 - 有線・・有線 LAN の設定をしよう</sup>

有線でネットワークに接続します。 ルーターなどのネットワーク機器に接続する ために、LAN ケーブルが必要です。市販の LAN ケーブルを準備してください。

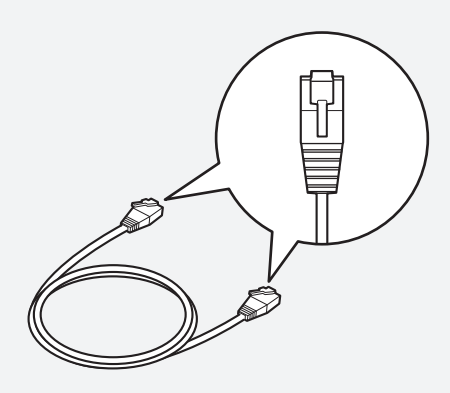

LAN ケーブル

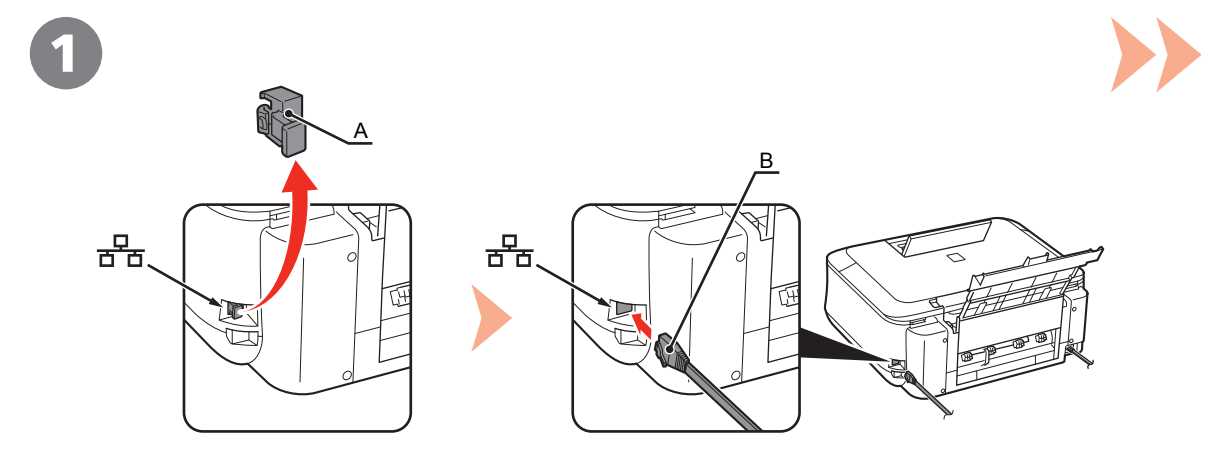

本製品のキャップ(A)を取り外し、LAN ケーブル(B)でルーターなどのネットワーク機器と接続 する

### 有線 LAN の設定をしよう

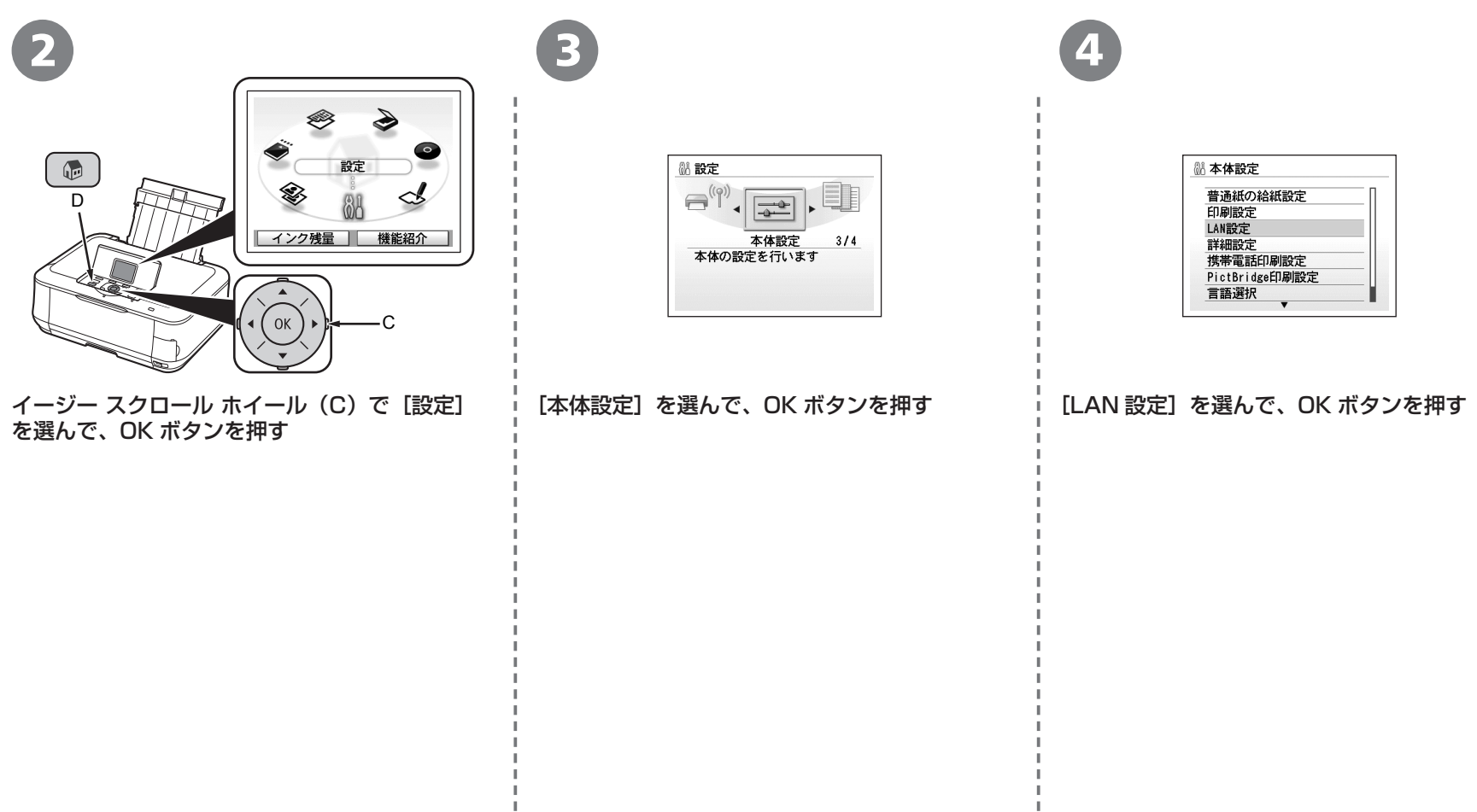

т.

J.

 $\mathbf{I}$ 

Ť.

 $\mathbb{L}$ 

 $\mathbb{L}$ 

 $\mathbb{L}$  $\mathbb T$ 

有線 LAN の設定をしよう

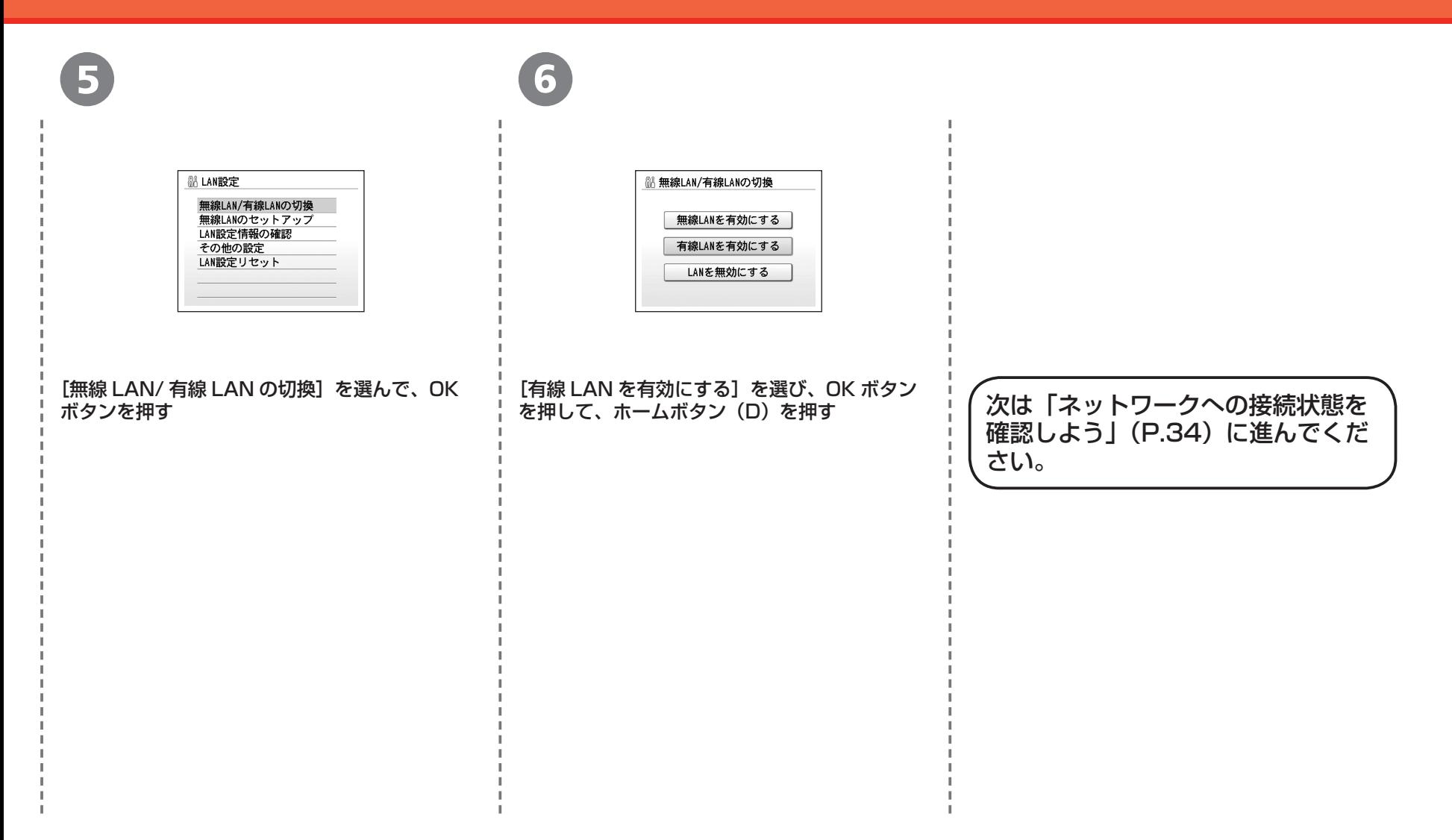

### <u>\*ットワークへの接続状態を確認しよう</u>

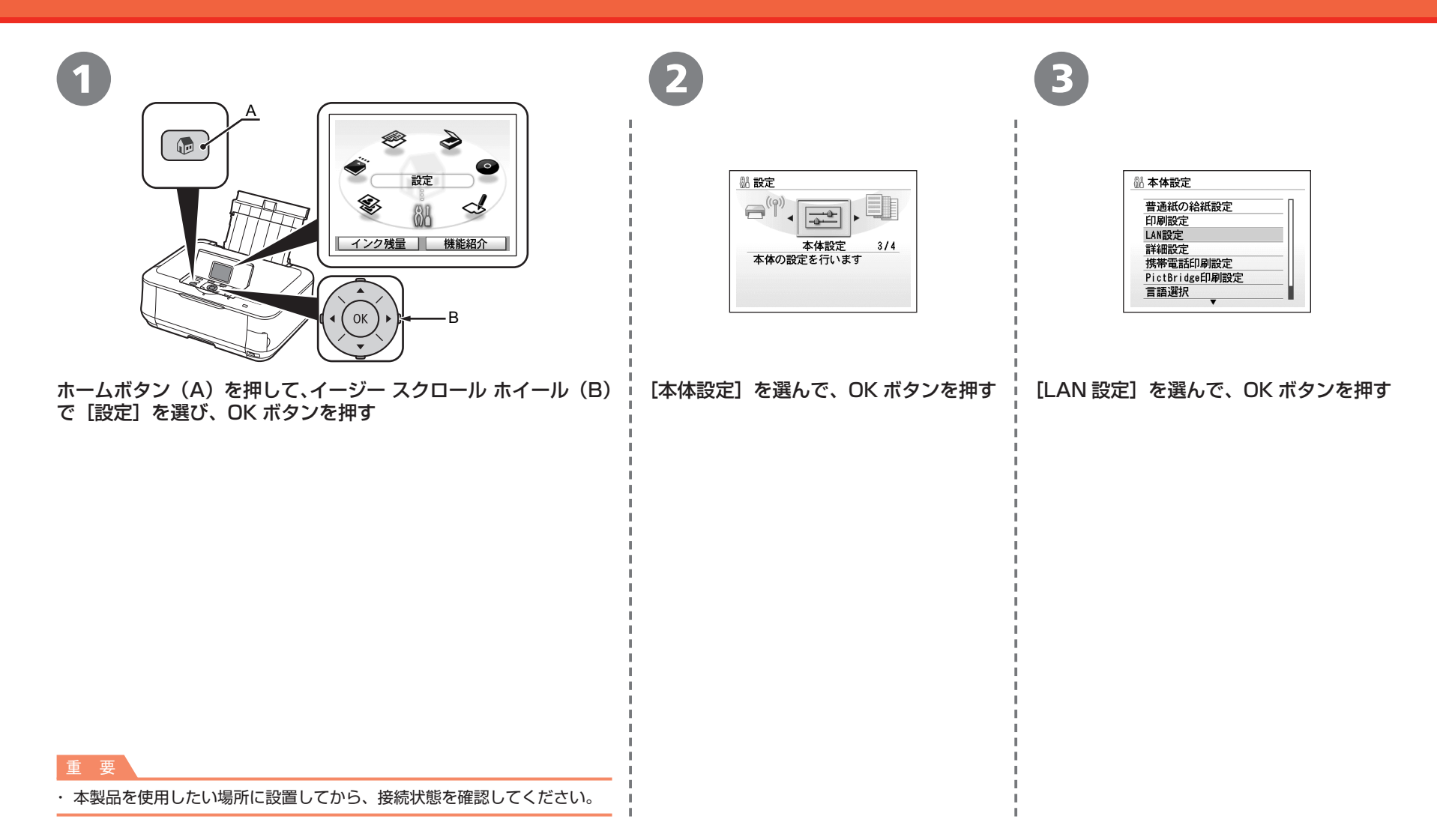

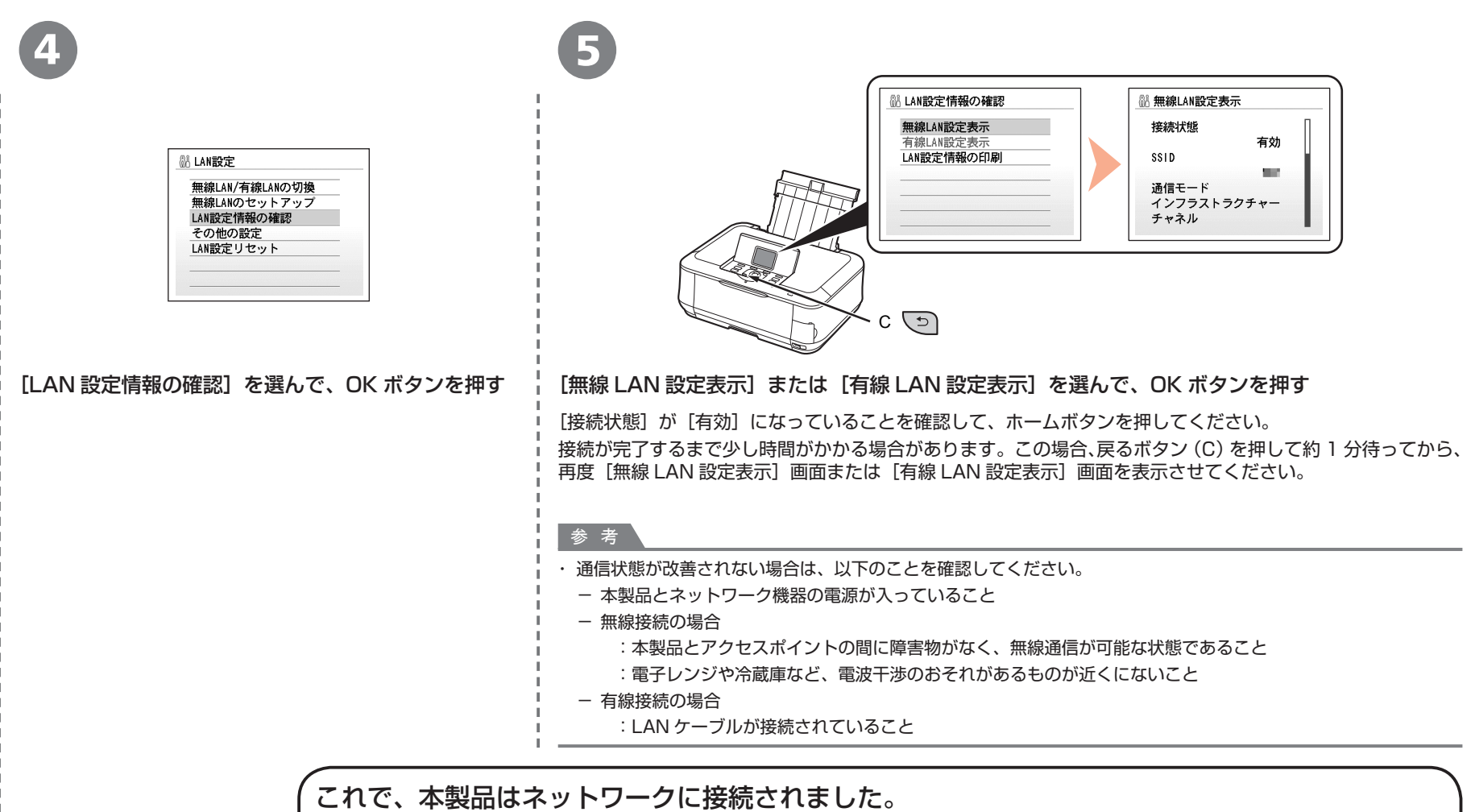

次は「「ネットワークで接続」ソフトウェアをインストールしよう| (P.36) に進んでください。

# **ソフトウェアをインストールしよう ネットワークで接続**

パソコンと接続してご使用になるためには、 ドライバーなどのソフトウェアをパソコンの ハードディスクにコピーする(インストールする) ことが必要です。インストールには、約 20 分 かかります(ご使用のパソコンの環境、および インストールされるアプリケーションの数に よって異なります)。

本書では、Windows Vista operating system Ultimate Edition(以降、Windows Vista) および Mac OS X v.10.5.x の画面で説明します。

### 重 要

- ・ 起動しているすべてのプログラムは、あらかじめ終了して おいてください。
- ・ 管理者(Administrators グループのメンバー)として ログオンしてください。
- インストール処理中は、ユーザーの切り替えを行わないで ・ ください。
- インストールの途中でインターネット接続が発生すること ・ があります。通信料はお客様のご負担になります。
- インストールの途中でパソコンが再起動する場合があり ・ ます。画面の指示に従ってください。再起動中は『セット アップ CD-ROM』を取り出さないでください。再起動の あと、インストールが再開します。
- セキュリティソフトウェアのファイアウォール機能を使用 ・ している場合、キヤノンのソフトウェアがネットワークに アクセスしようとしていることを警告するメッセージが 表示される場合があります。警告メッセージが表示され たら、アクセスを常に許可するように設定してください。
- Mac OS 9、Mac OS X Classic、および Mac OS X ・ v.10.3.8 以下の環境には対応していません。

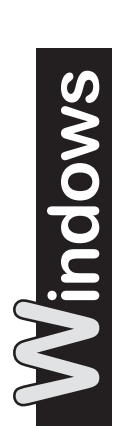

をご使用の場合 Internet Explorer 7 以上 の場合には、ウェブ印刷 ソフトの Easy-WebPrint EX(イージー・ウェブ プリント・イーエックス) をご使用になれます。 インストールするには、 パソコンをインターネット に接続しておく必要があり ます(あとから インストールすることも できます)。

□ Windows Vista/XP

1  $\circ$ 参 考

 $\ddot{\phantom{0}}$ 

パソコンの電源を入れ て、『セットアップ CD-ROM』を CD-ROM ド ライブに入れる プログラムが自動的に起動 します。

プログラムが自動的に起動しない場合は、[コンピュータ] または「マイコンピュータ]の CD-ROM アイコンをダブル

クリックします。 CD-ROM の内容が表示されたら、「MSETUP4.EXE」を ダブルクリックしてください。

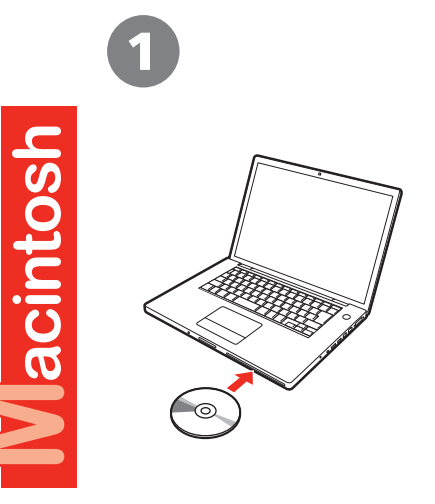

パソコンの電源を入れて、『セットアップ CD-ROM』 を CD-ROM ドライブに入れる

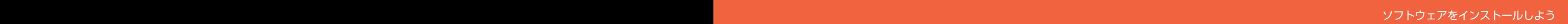

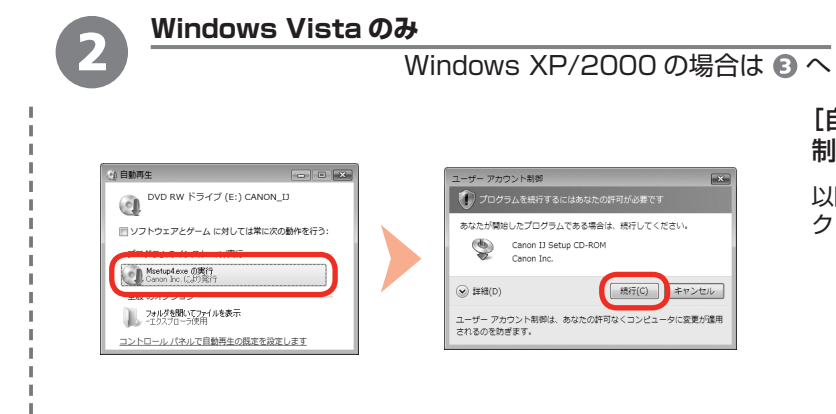

[自動再生]画面の[Msetup4.exe の実行]をクリックしたあと、[ユーザー アカウント 制御] ダイアログボックスの [続行] をクリックする

以降の手順で [ユーザー アカウント制御] ダイアログボックスが表示された場合は [続行] を クリックしてください。

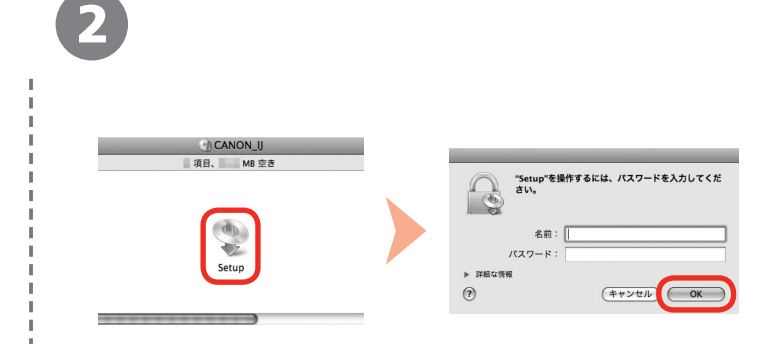

CD-ROM フォルダーの !!! [Setup] アイコンをダブルクリックし、次に表示された画面で、 管理者の名前とパスワードを入力し、[OK]をクリックする

管理者の名前とパスワードがわからないときは、(?)[ヘルプ]をクリックすると、対処方法が表示 されます。

#### 参 考

・ CD-ROM のフォルダーが自動的に開かない場合は、デスクトップに表示される ◎↓ CD-ROM アイコンを ダブルクリックします。

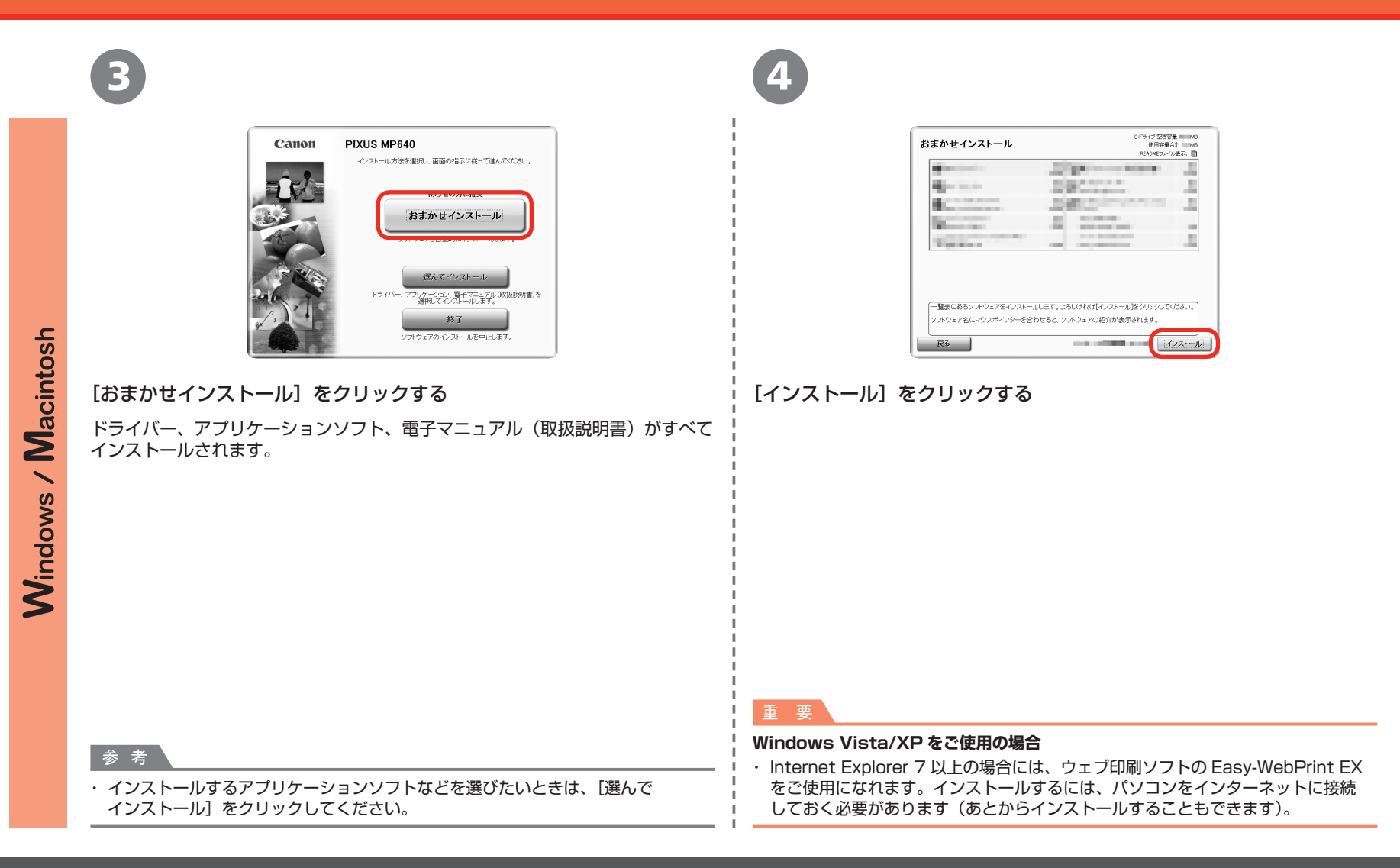

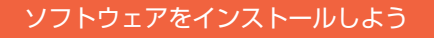

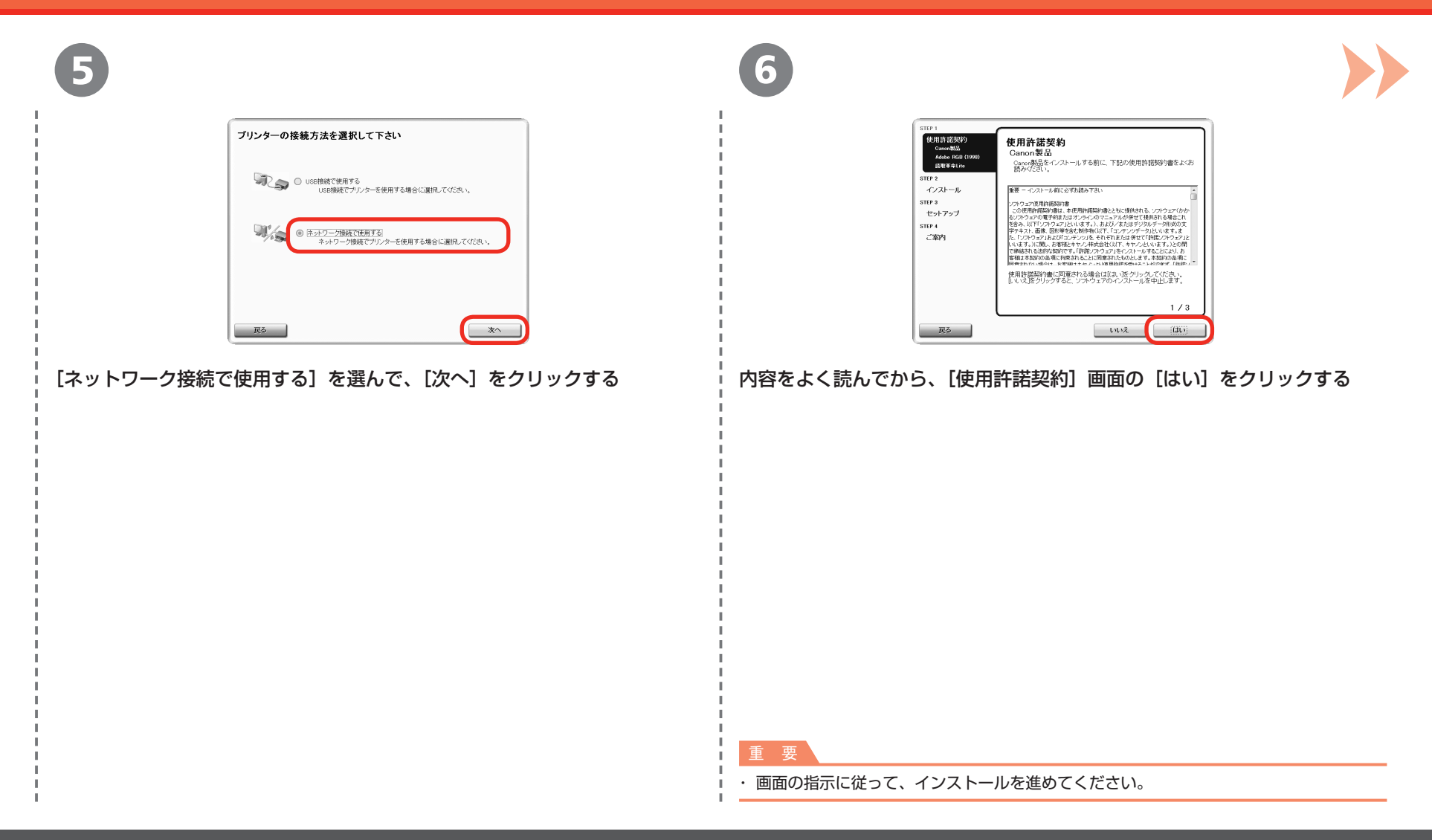

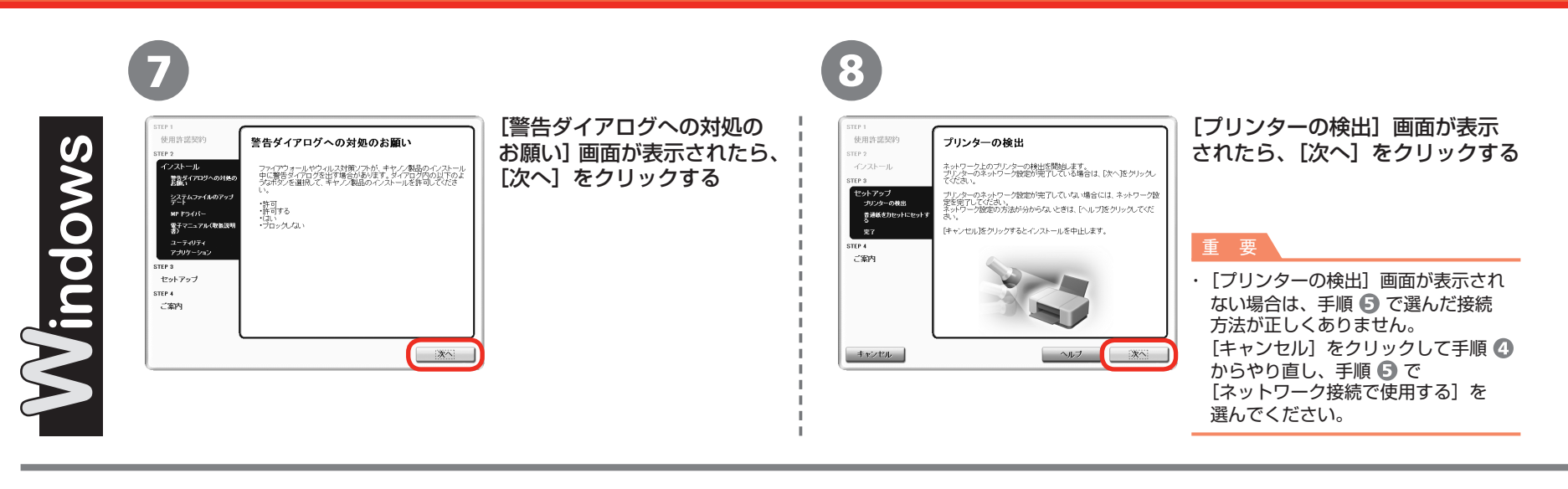

7 [プリンターの検出]画面が表示されたら、[次へ]をクリックする Vacintosh 使用許諾契約 プリンターの検出 ネットワーク上のプリンターの検出を開始します。<br>プリンターのネットワーク設定が完了している場合は、[次へ]をク<br>リックしてください。 インストール プリンターのネットワーク設定が完了していない場合には、ネットワー<br>ク設定を完了してください。 ク設定を完了してください。<br>ネットワーク設定の方法が分からないときは、[ヘルプ]をクリックして<br>ください。 [キャンセル]をクリックするとインストールを中止します。 STEP 4 ご案内 重 要 キャンセル  $\sim$ 次へ [プリンターの検出]画面が表示されない場合は、手順 ♪ で選んだ接続方法が正しくありません。画面の指示に従って、  $\ddot{\phantom{0}}$ このままインストールを進めてください。インストールの最後の画面で「終了〕をクリックしたあと、手順 ◎ からやり直し、 手順 5 で [ネットワーク接続で使用する] を選んでください。

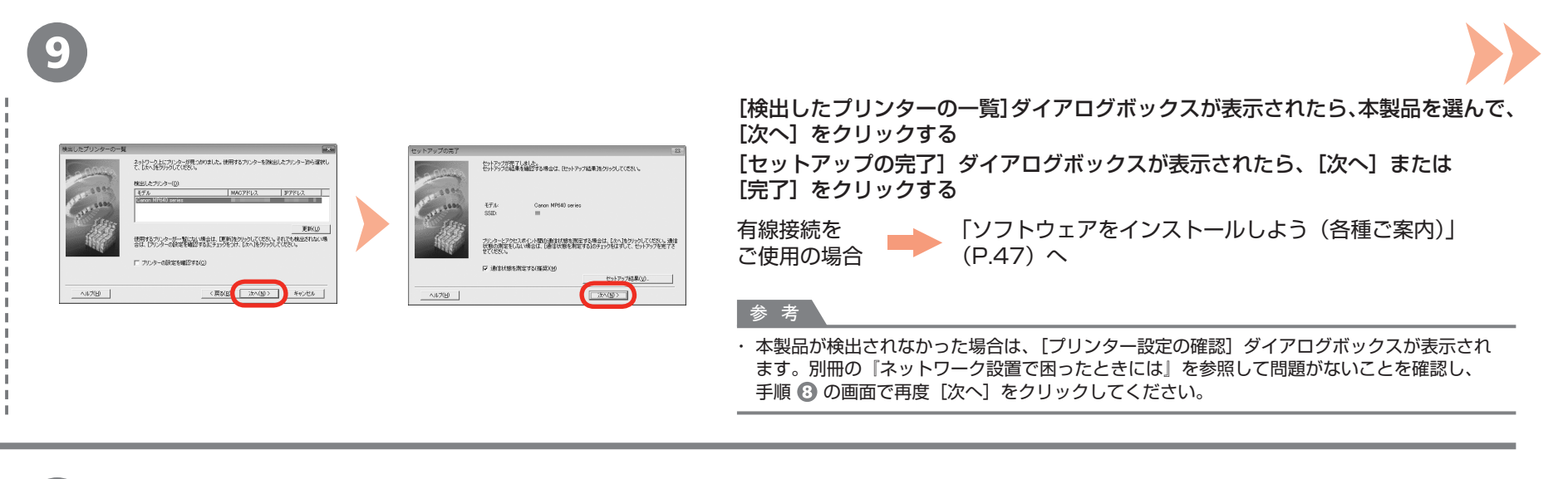

8

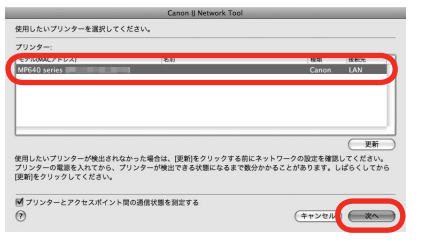

[Canon IJ Network Tool](キヤノン・アイジェイ・ネットワーク・ツール) 画面が表示されたら、[プリンター]から [MP640 series] を選んで [次へ] をクリックする

有線接続を ご使用の場合 「ソフトウェアをインストールしよう(本製品の登録)」  $(P43)$ 

#### 参 考

本製品が検出されなかった場合は、別冊の『ネットワーク設置で困ったときには』を参照して ・ 問題がないことを確認し、[更新]をクリックしてください。

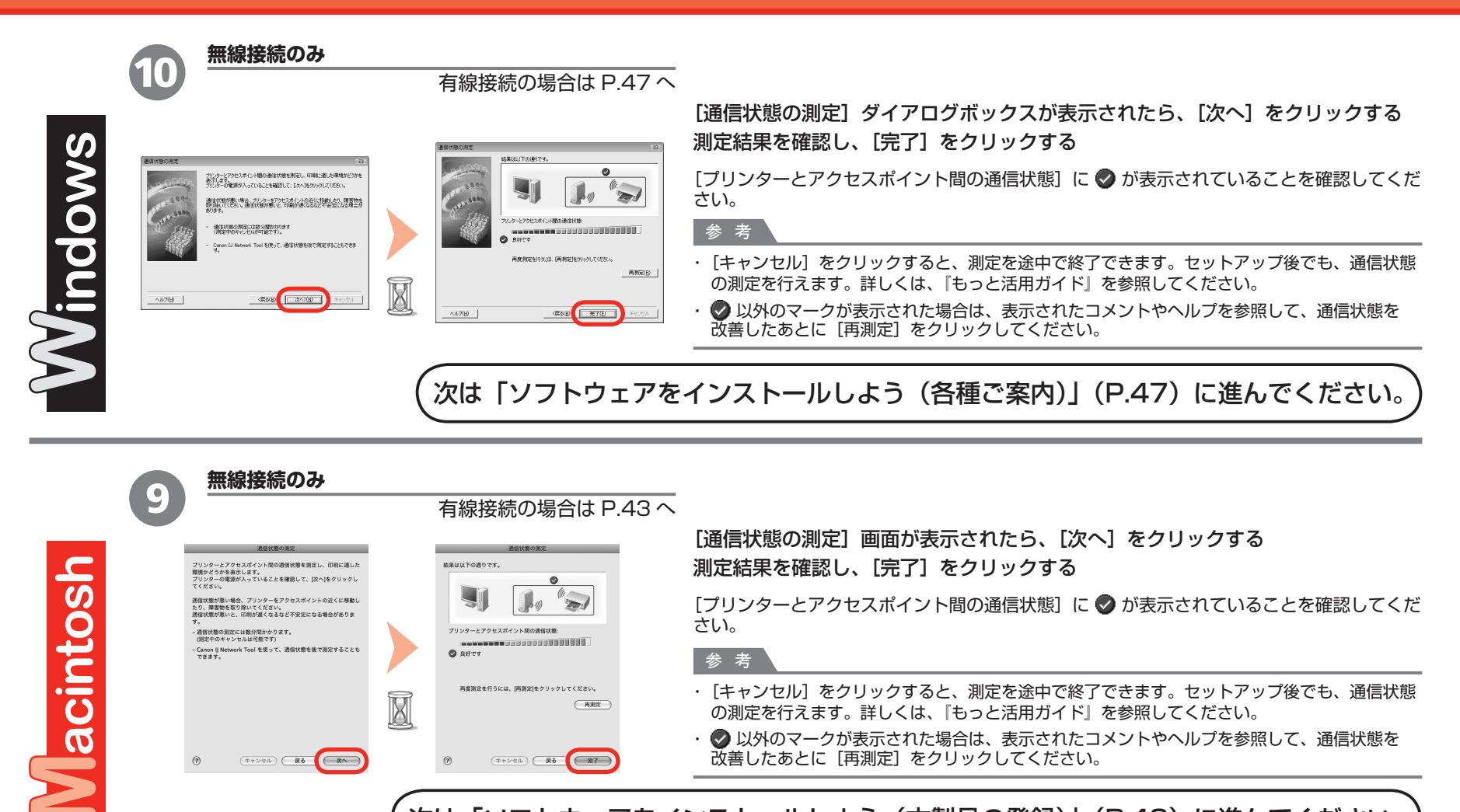

再度測定を行うには、[再測定]をクリックしてください。

(キャンセル) ( 戻る ( 完了

 $\xrightarrow{\text{RSE}}$ 

Ø

 $(\mp + \nu \ell \hbar)$   $\overline{R\delta}$ 

- ・[キャンセル]をクリックすると、測定を途中で終了できます。セットアップ後でも、通信状態 の測定を行えます。詳しくは、『もっと活用ガイド』を参照してください。
	- ・ ◇ 以外のマークが表示された場合は、表示されたコメントやヘルプを参照して、通信状態を 改善したあとに [再測定] をクリックしてください。

次は「ソフトウェアをインストールしよう(本製品の登録)」(P.43)に進んでください。

# <u>\*ットワークで接続</u>)ソフトウェアをインストールしよう(本製品の登録)

ここでは、Macintosh をご使用 の方が、本製品をパソコンに登録 する方法について、説明します。 Windows をご使用の方は、 「ソフトウェアをインストール しよう(各種ご案内)」(P.47) に進んでください。

**Vacintosh** 

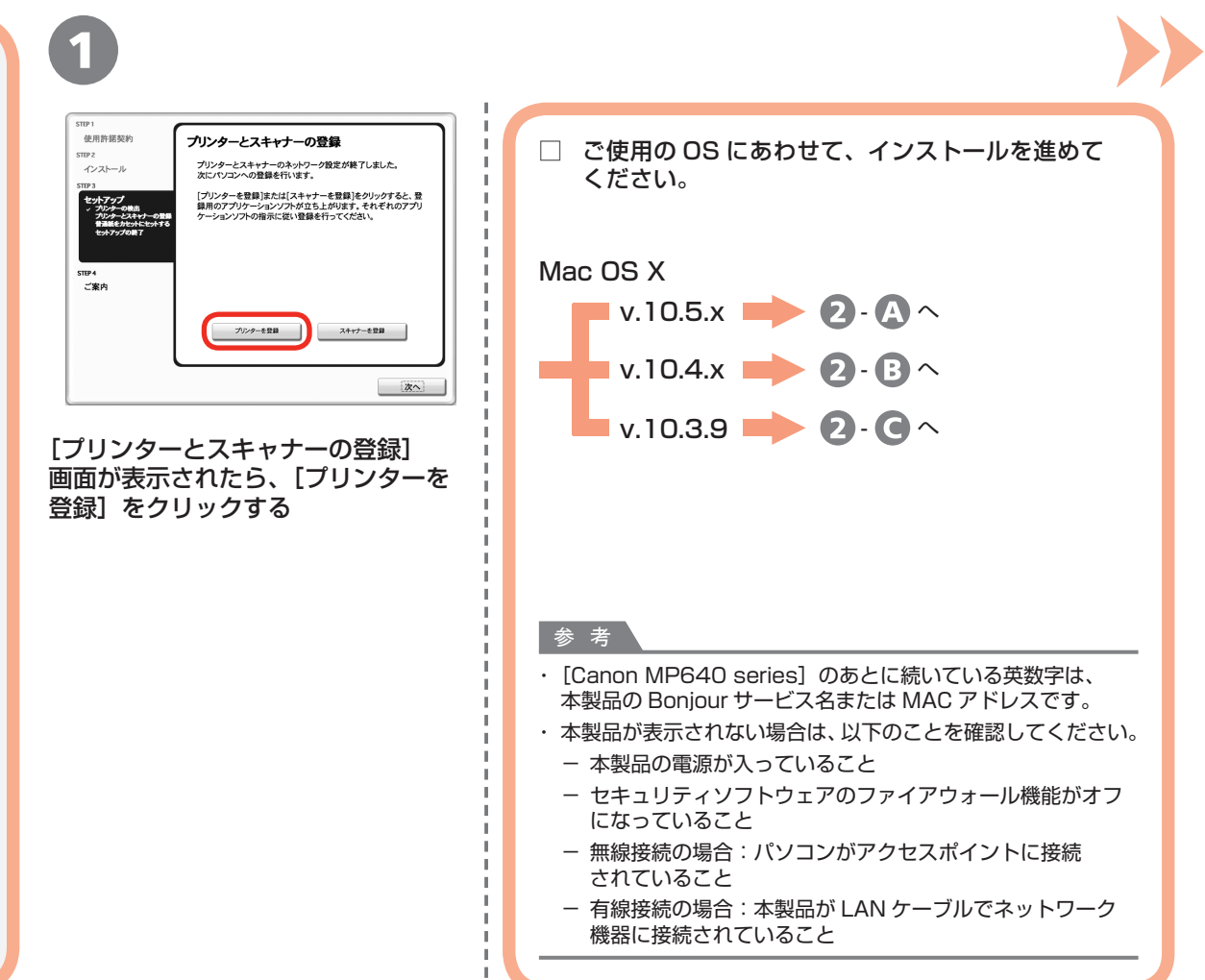

### ソフトウェアをインストールしよう(本製品の登録)

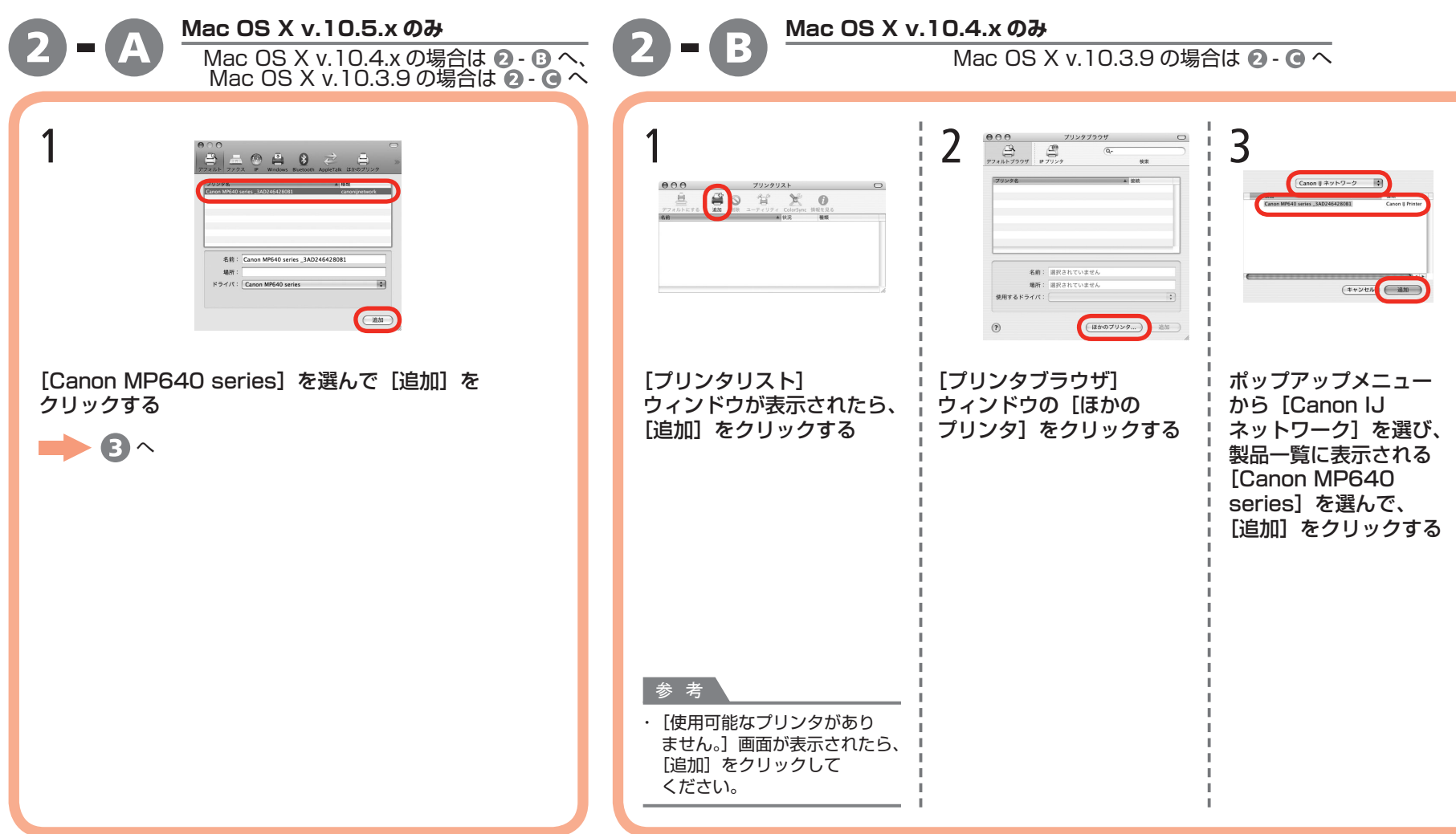

### ソフトウェアをインストールしよう(本製品の登録)

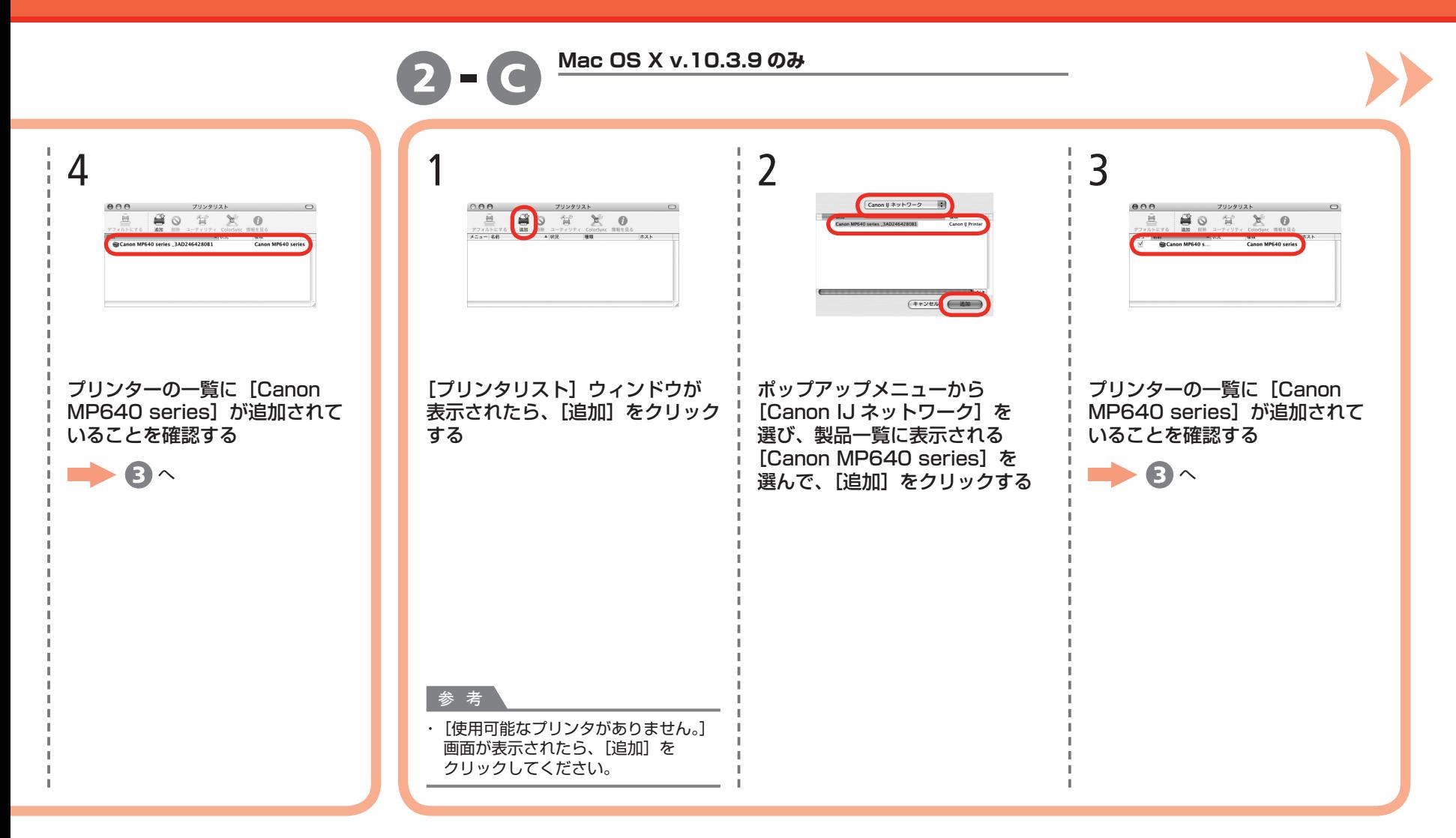

### ソフトウェアをインストールしよう(本製品の登録)

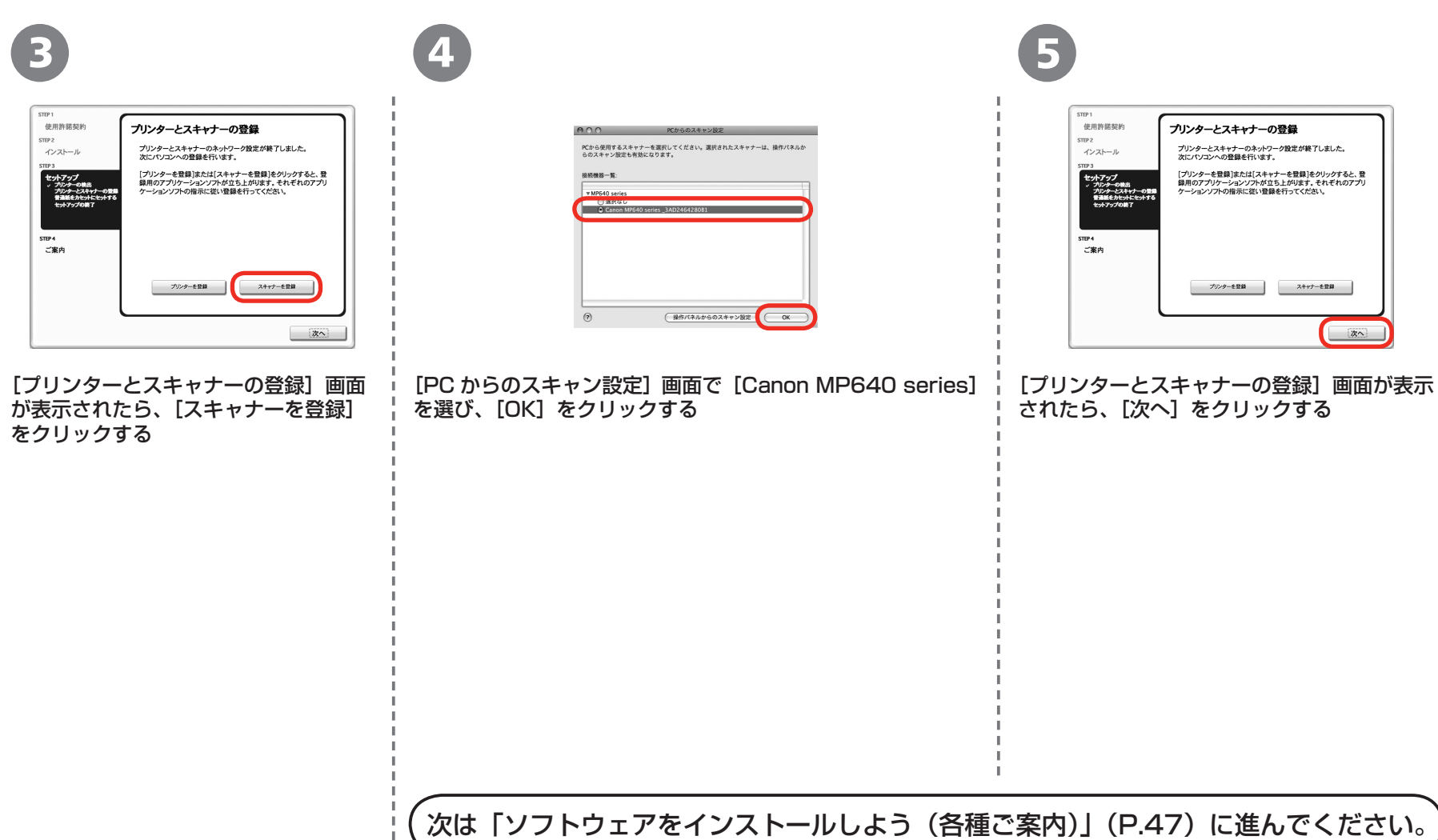

# <u>\*ットワークで接続</u> ソフトウェアをインストールしよう(各種ご案内)

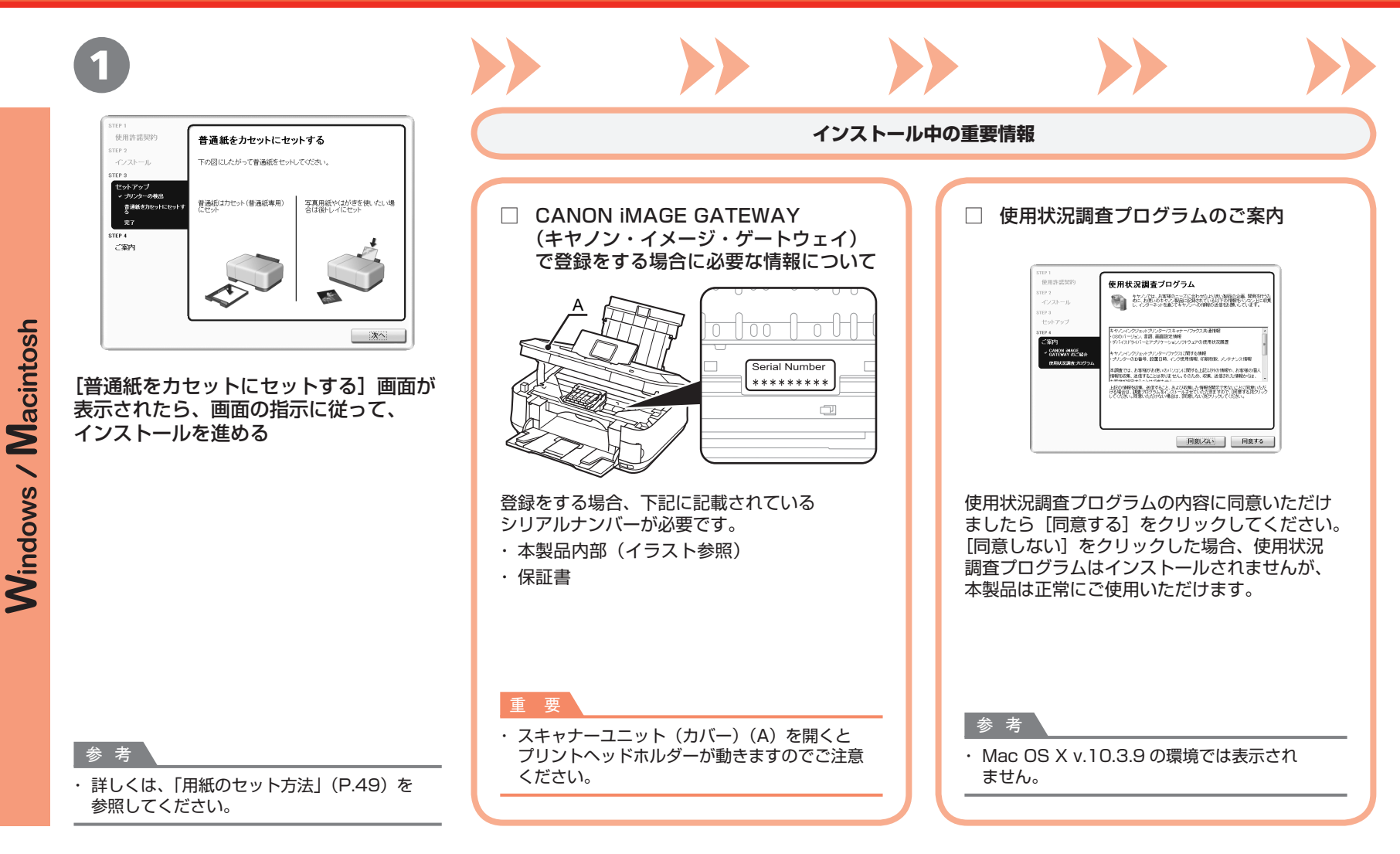

# 2

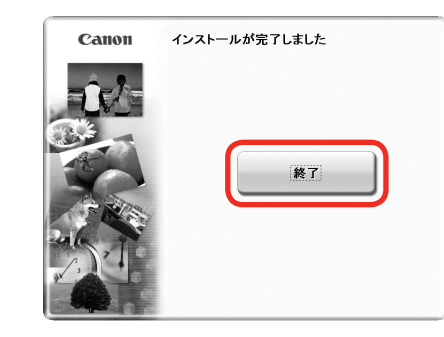

「終了」をクリックして、インストールを終了する

[再起動]が表示された場合は、パソコンを再起動してください。 再起動のあと、『セットアップ CD-ROM』を取り出して、大切に保管してください。 Macintosh の場合、本製品の操作パネルを使ってスキャンしたいときは、初回のみパソコンを 再起動してからご使用ください。

### **本製品を使用するパソコンを追加したい**

本製品の無線 LAN 接続/有線 LAN 接続が完了したので、同じ ネットワーク上のほかのパソコンからも本製品を使用することが できます。

本製品を使用したいパソコンに、ドライバーなどのソフトウェアを インストールしてください。そのほかの設定は必要ありません。

インストール手順は「「ネットワークで接続]ソフトウェアを インストールしよう」(P.36)に従ってください。

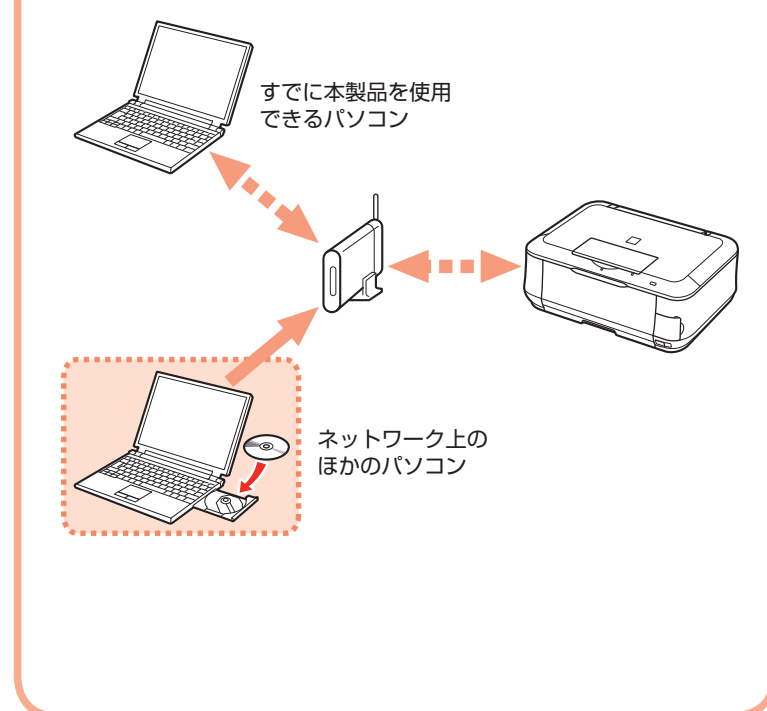

# **用紙のセット方法**

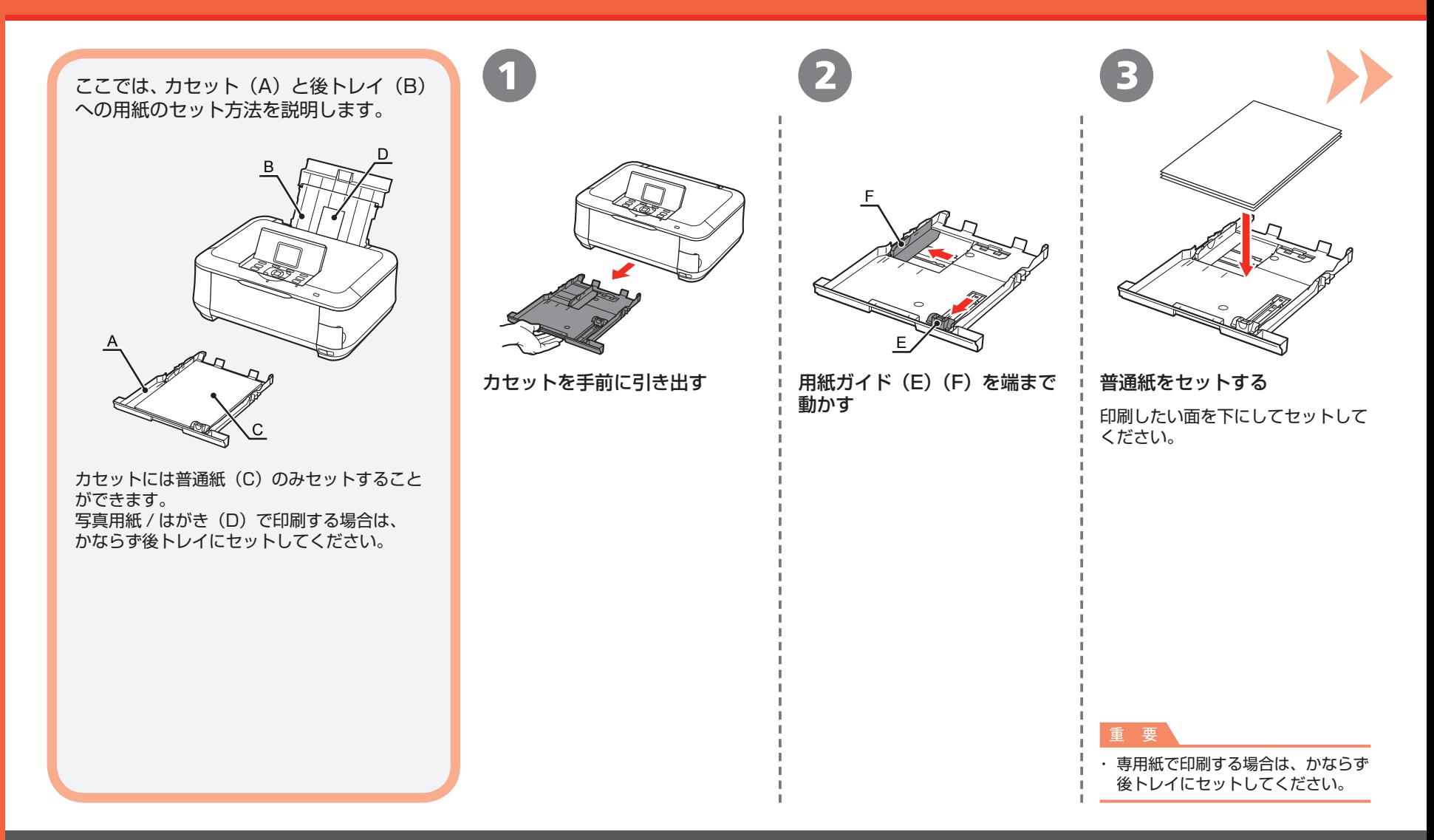

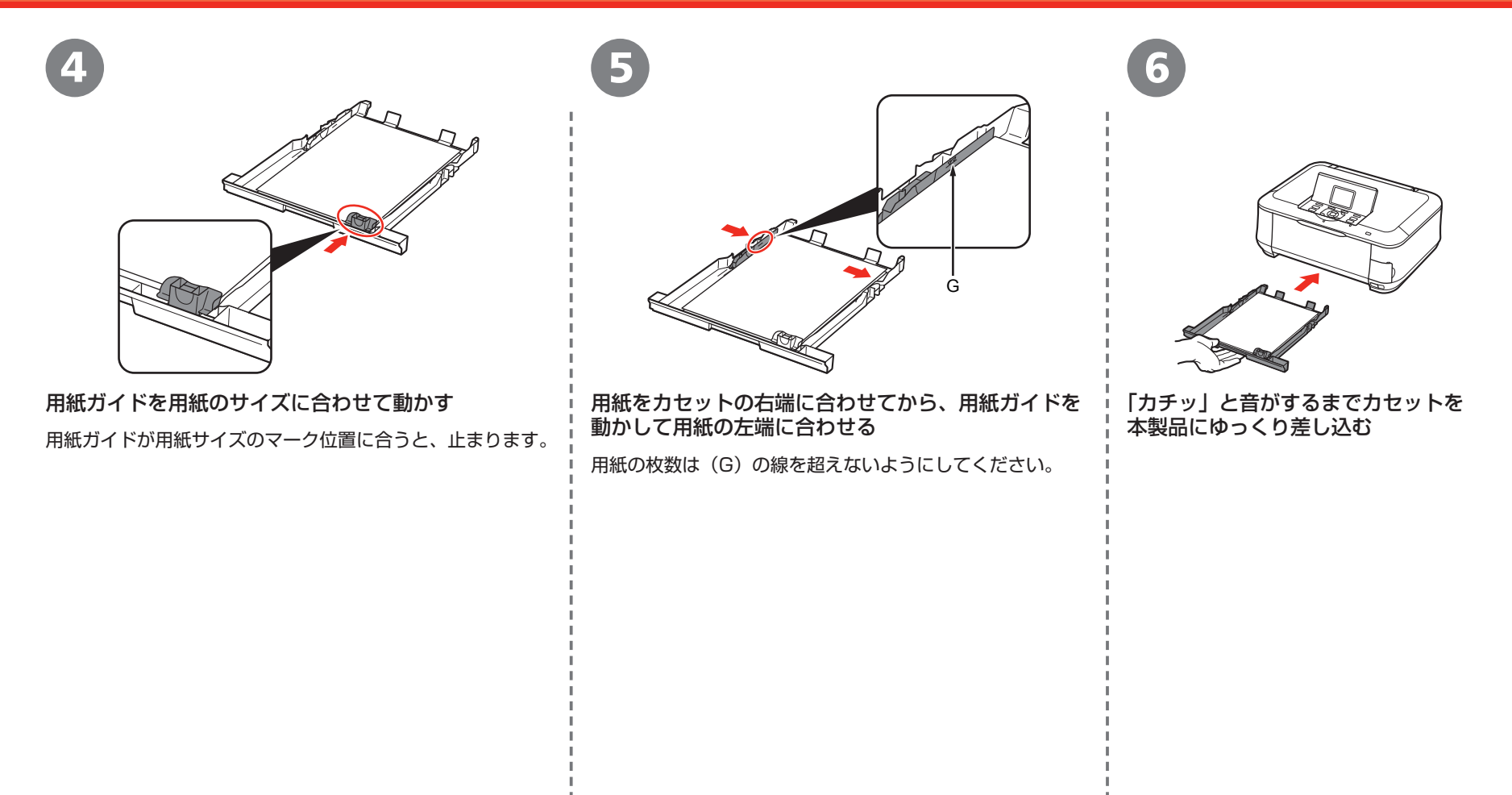

#### 参 考

・ 用紙ガイドと用紙の間には隙間ができることがあります。

### 用紙のセット方法

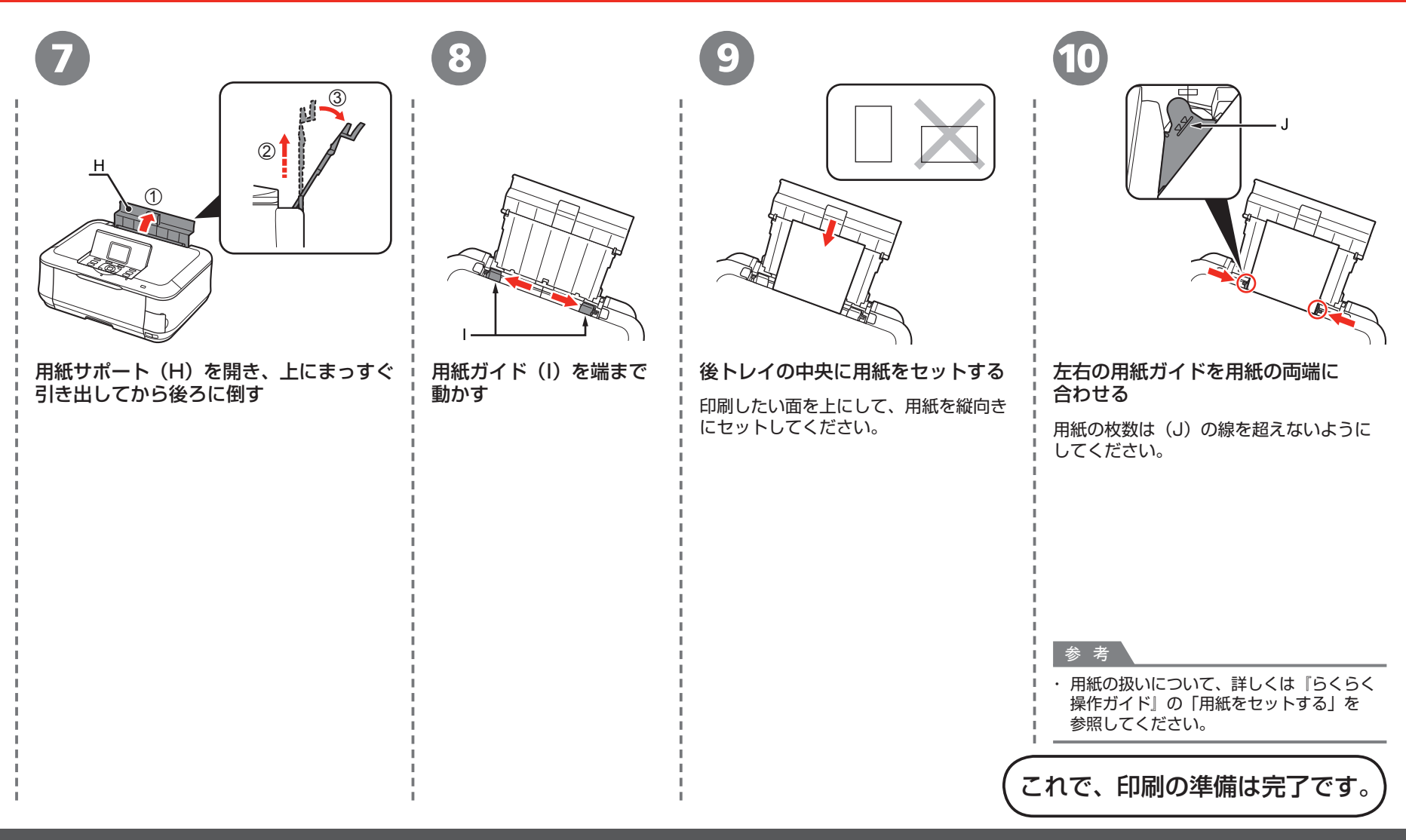

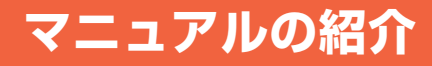

本製品には、以下のマニュアルがあります。

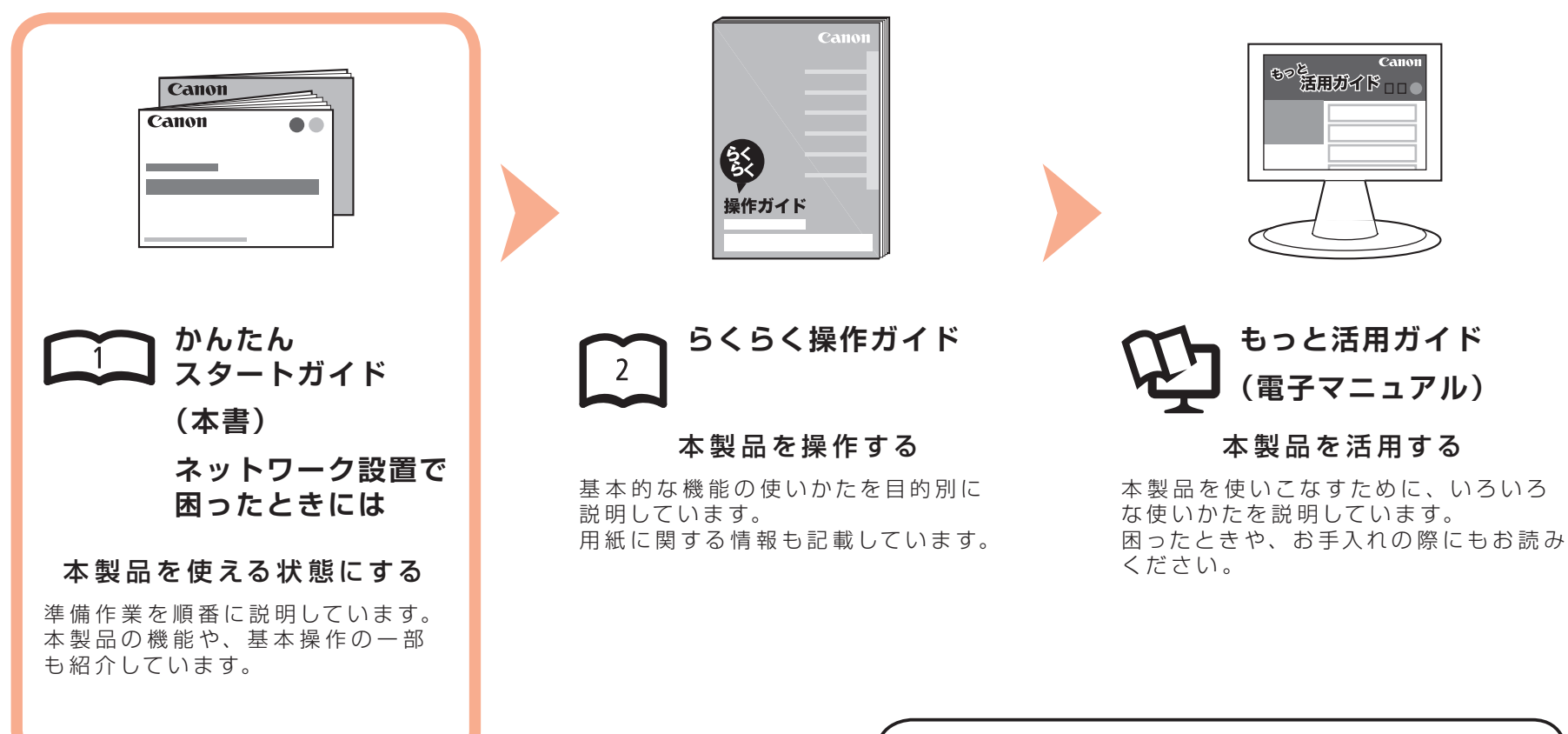

電子マニュアル(取扱説明書)の開きかたについて、 詳しくは P.53 を参照してください。

# **Solution Menu の紹介**

Solution Menu(ソリューション・メニュー)は、本製品を使いこなすための「入口」です!

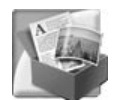

#### Windows Vista の場合:

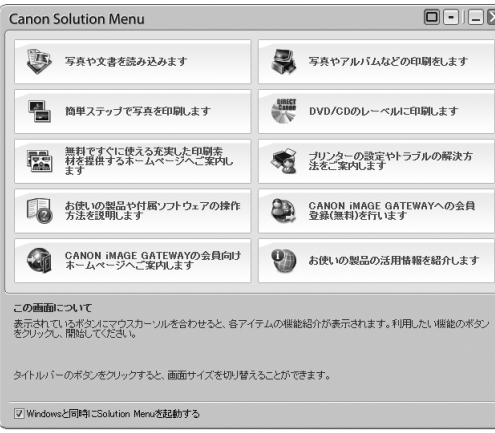

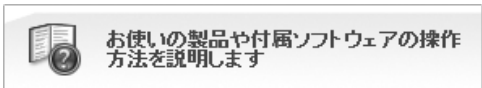

このボタンをクリックすると、電子マニュアル (取扱説明書)を開くことができます。

ワンクリックで、いろいろなアプリケーションソフトや電子マニュアル(取扱説明書)が開けます。 また、画像素材や最新の情報を得るためのウェブサイトへかんたんにアクセスできます。 (インターネットに接続できる環境が必要です。)

Solution Menu は、デスクトップ上(Windows)または Dock 上(Macintosh)の 2/2 「Canon Solution Menul アイコンから起動できます。

プリンターの設定について困ったときは、Solution Menu 上の ® 「プリンターの設定や トラブルの解決方法をご案内します]をクリックして、マイプリンタを開いてください(Windows のみ)。

# **さぁ使ってみよう**

ドライバーのインストールと同時に、いろいろな アプリケーションソフトがパソコンに入ります。 これらのアプリケーションソフトを使って、 お持ちの写真や原稿を補正したり加工したりして、 アイデアいっぱいの作品を印刷できます。

本製品の操作パネルからも、かんたんにオリジナル の作品を印刷できます。

アプリケーションソフトや本製品の使いかたに ついて、詳しくは『らくらく操作ガイド』と 『もっと活用ガイド』(電子マニュアル)を参照 してください。

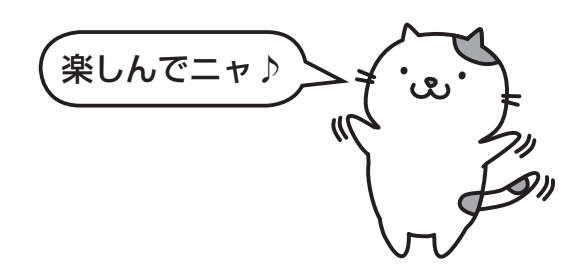

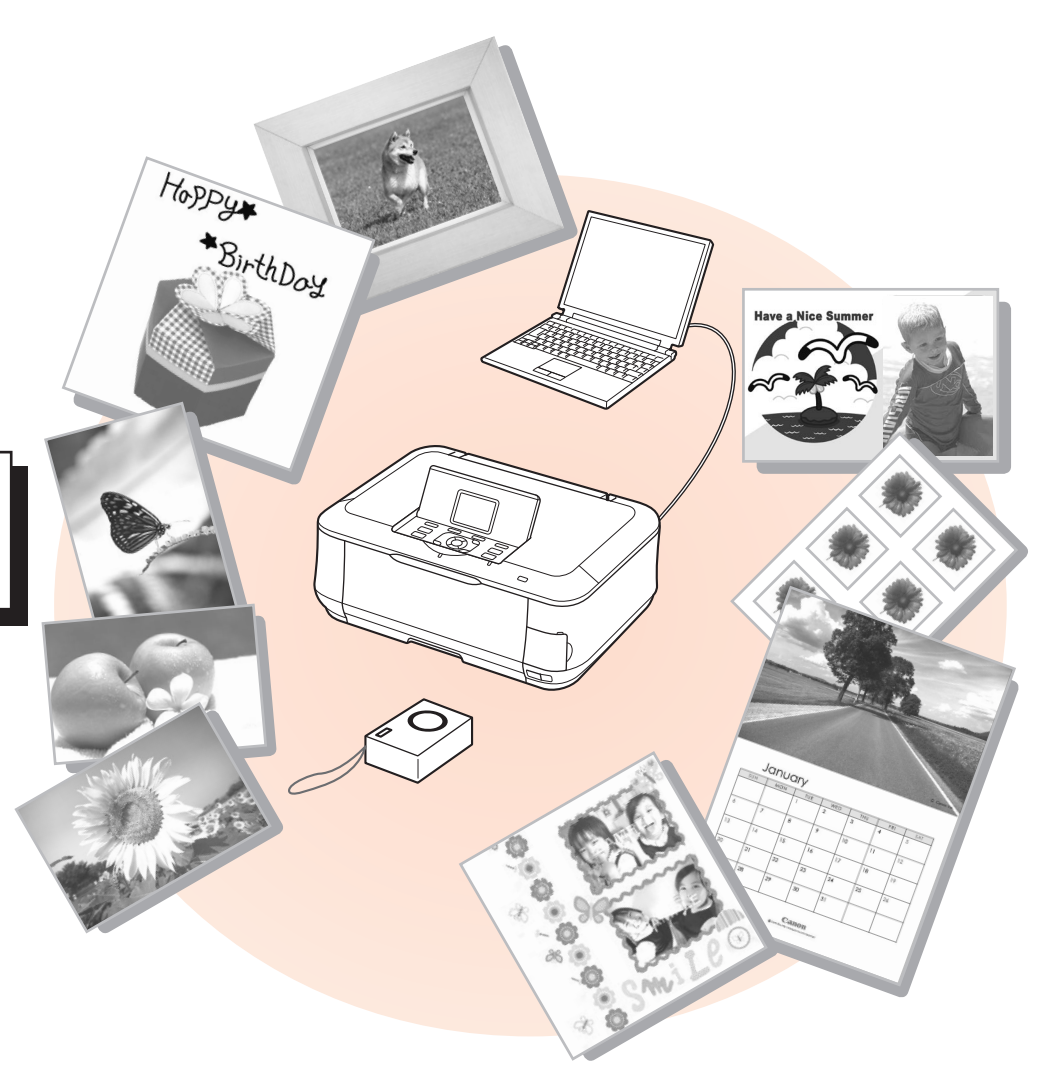

# **さぁ使ってみよう メモリーカードから写真を印刷しよう**

メモリーカードからの印刷について、詳しくは、『らくらく操作ガイド』の「メモリーカードから印刷してみよう」を参照してください。 デジタルカメラなどのメモリーカードの中に保存している画像データを印刷できます。

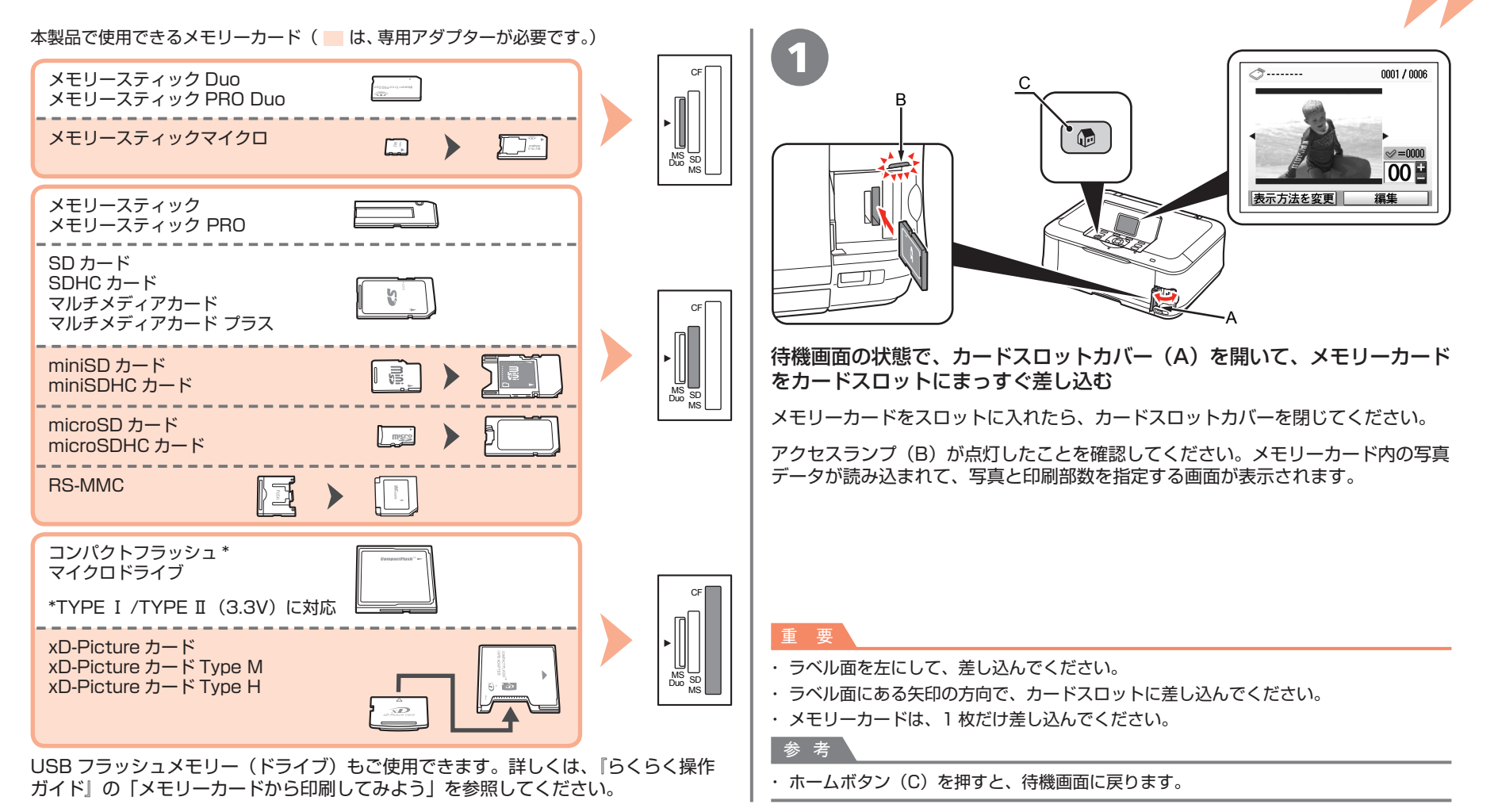

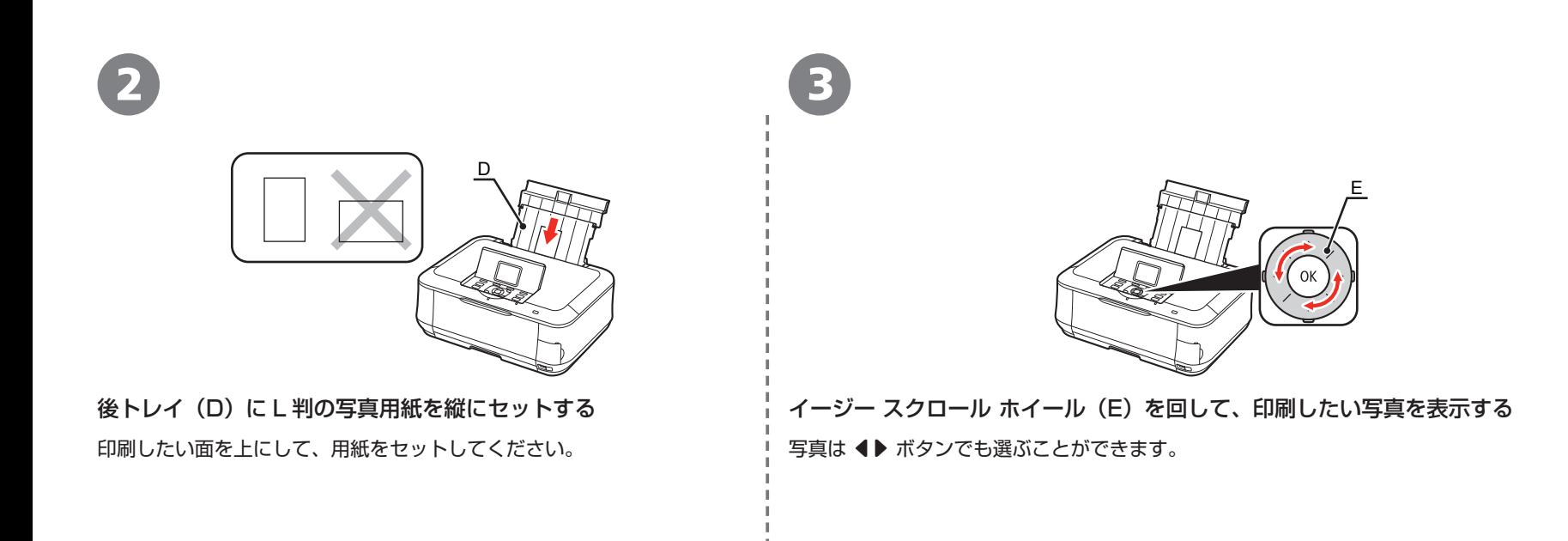

参 考

・ 詳しくは、「用紙のセット方法」(P.49)を参照してください。

**56** 設置がおわったら・・・

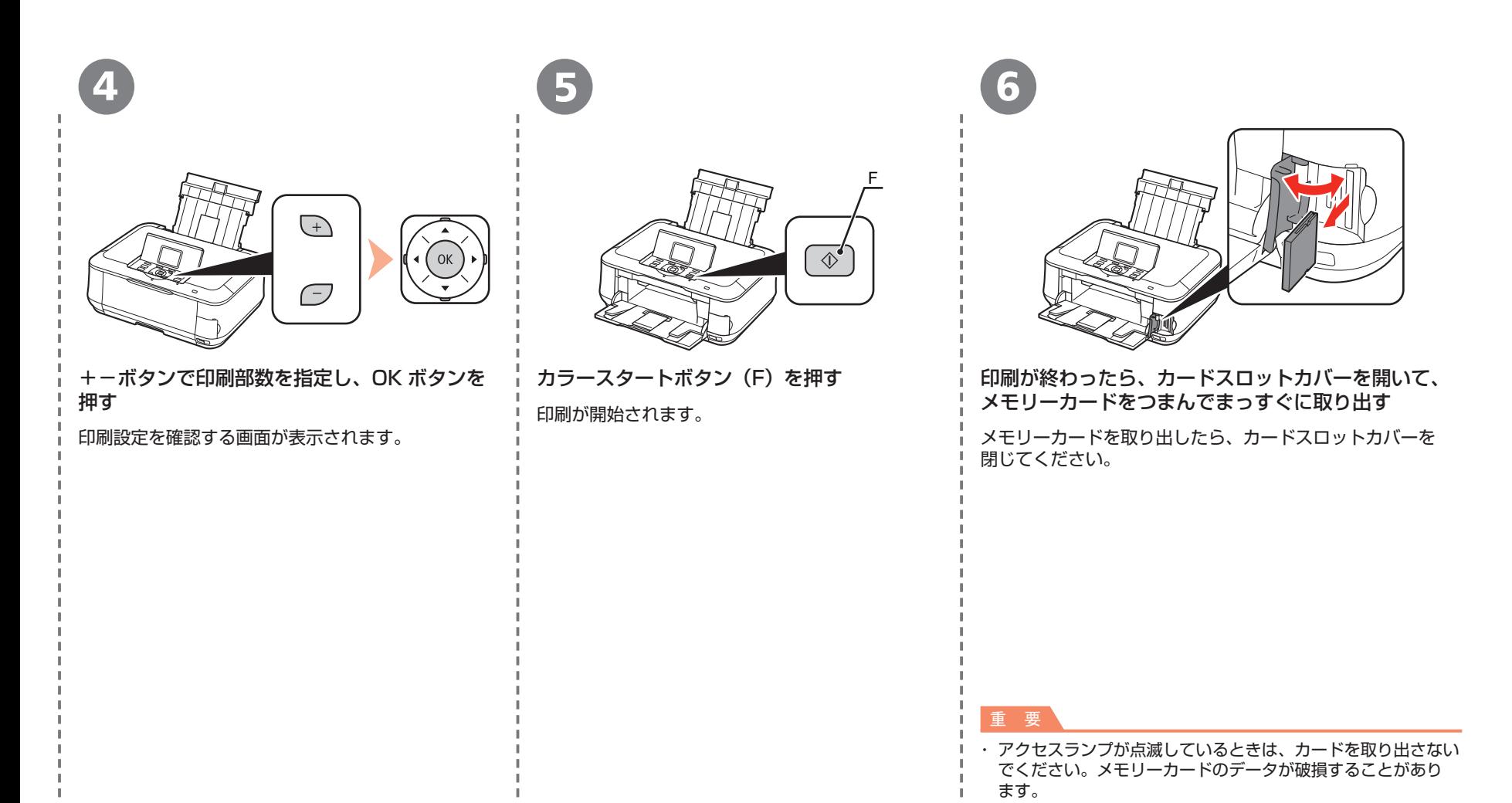

# **コピーしよう さぁ使ってみよう**

ここでは普通紙を使用して説明します。そのほかのコピー方法については、『らくらく操作ガイド』の「コピーしてみよう」を参照してください。 原稿をセットして、操作パネルのスタートボタンを押すだけでコピーできます。

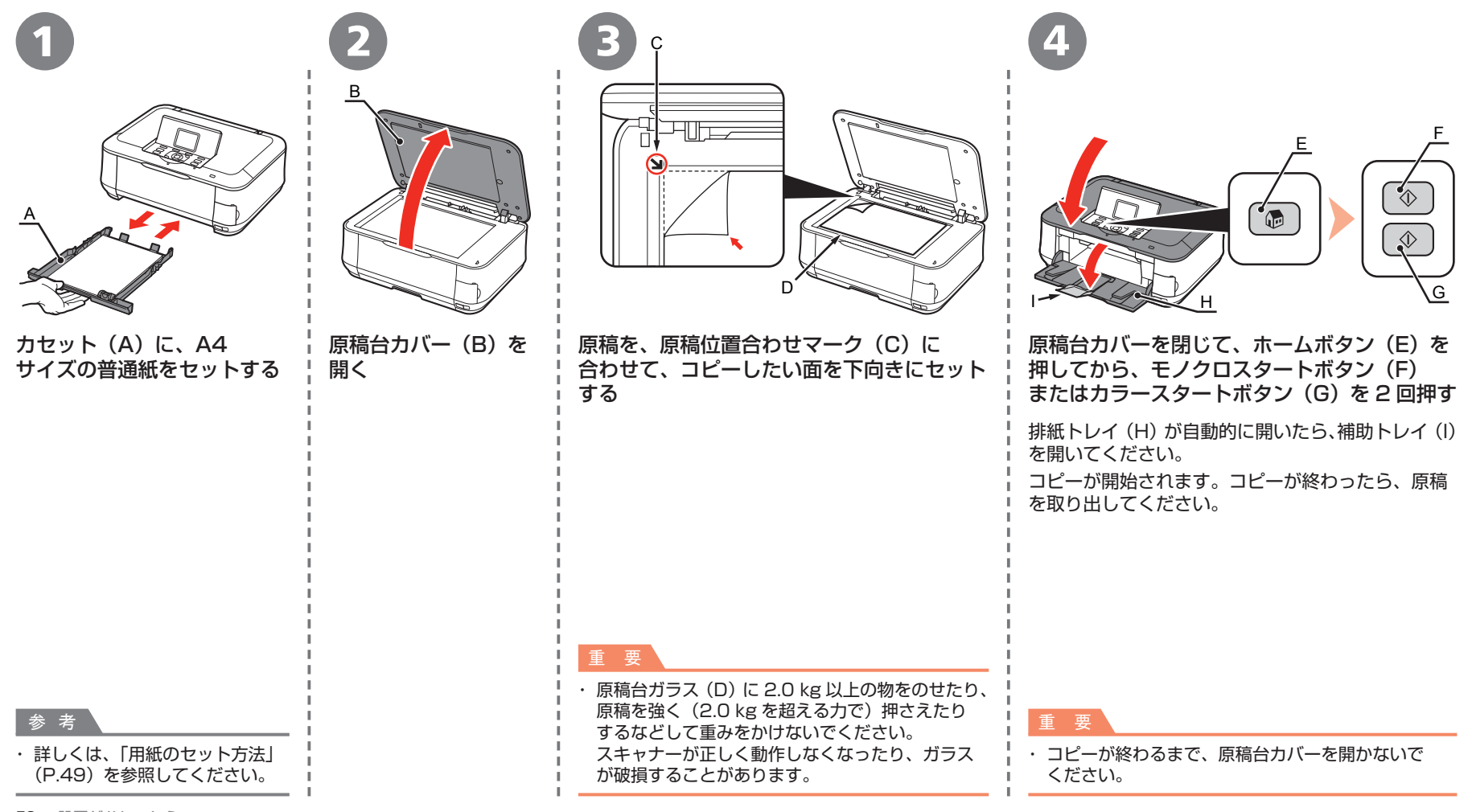

# **パソコンから写真を印刷しよう さぁ使ってみよう**

ここでは、キヤノン写真用紙 光沢ゴールドの L 判用紙を使用して、フチなし印刷する方法を説明します。画面は Windows Vista のものです。 Easy-PhotoPrint EX(イージー・フォトプリント・イーエックス)を使って、かんたんに写真を印刷できます。

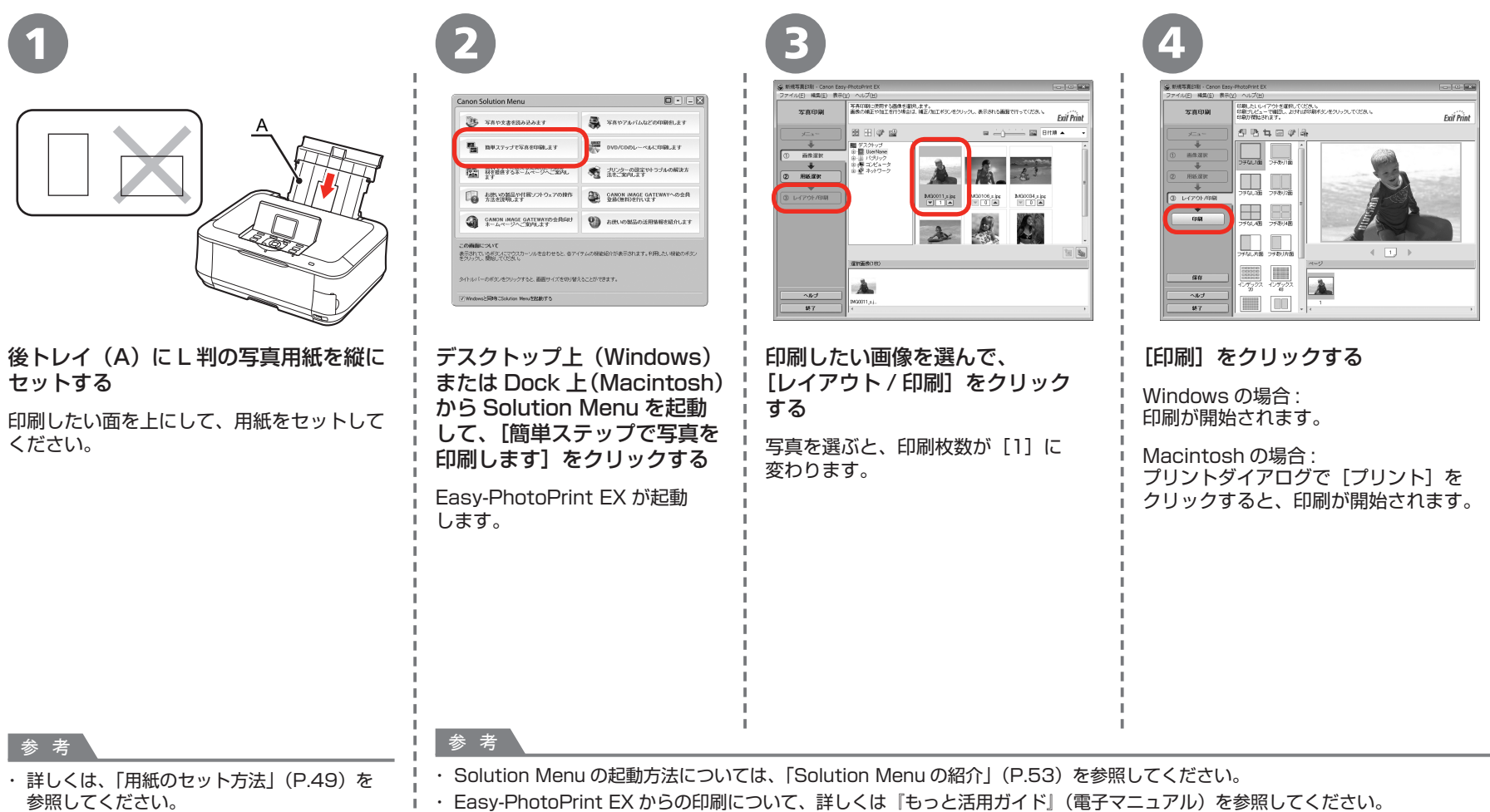

## <sup>ネットワークで接続 - 無線で接続 - )WCN(Windows Connect Now*)で設定する*</sup>

![](_page_61_Figure_2.jpeg)

![](_page_62_Figure_1.jpeg)

![](_page_63_Figure_1.jpeg)

![](_page_64_Figure_1.jpeg)

**本製品で使用できるインクタンク番号は 、 以下のものです。**

![](_page_65_Picture_1.jpeg)

#### **インクタンクについてのご注意**

- インクタンクに穴を開けるなどの改造や分解をすると、インクが漏れ、本製品の故障の原因となることがあります。 改造・分解はお勧めしません。
- インクの詰め替えなどによる非純正インクのご使用は、印刷品質の低下やプリントヘッドの故障の原因となることがあります。安全上問題はありませんが、まれに、純正品にないインク 成分によるとみられるプリントヘッド部分の発熱・発煙事例 \* も報告されています。キヤノン純正インクのご使用をお勧めします。 (\* すべての非純正インクについて上記事例が報告されているものではありません。)
- 非純正インクタンクまたは非純正インクのご使用に起因する不具合への対応については、保守契約期間内または保証期間内であっても有償となります。

※インクタンクの交換については、『らくらく操作ガイド』の「インクタンクを交換する」を参照してください。

紙幣、有価証券などを本製品で印刷すると、その印刷物の使用如何に拘わらず、法律に違反し、罰せられます。 関連法律:刑法第 148 条、第 149 条、第 162 条/通貨及証券模造取締法第 1 条、第 2 条 等